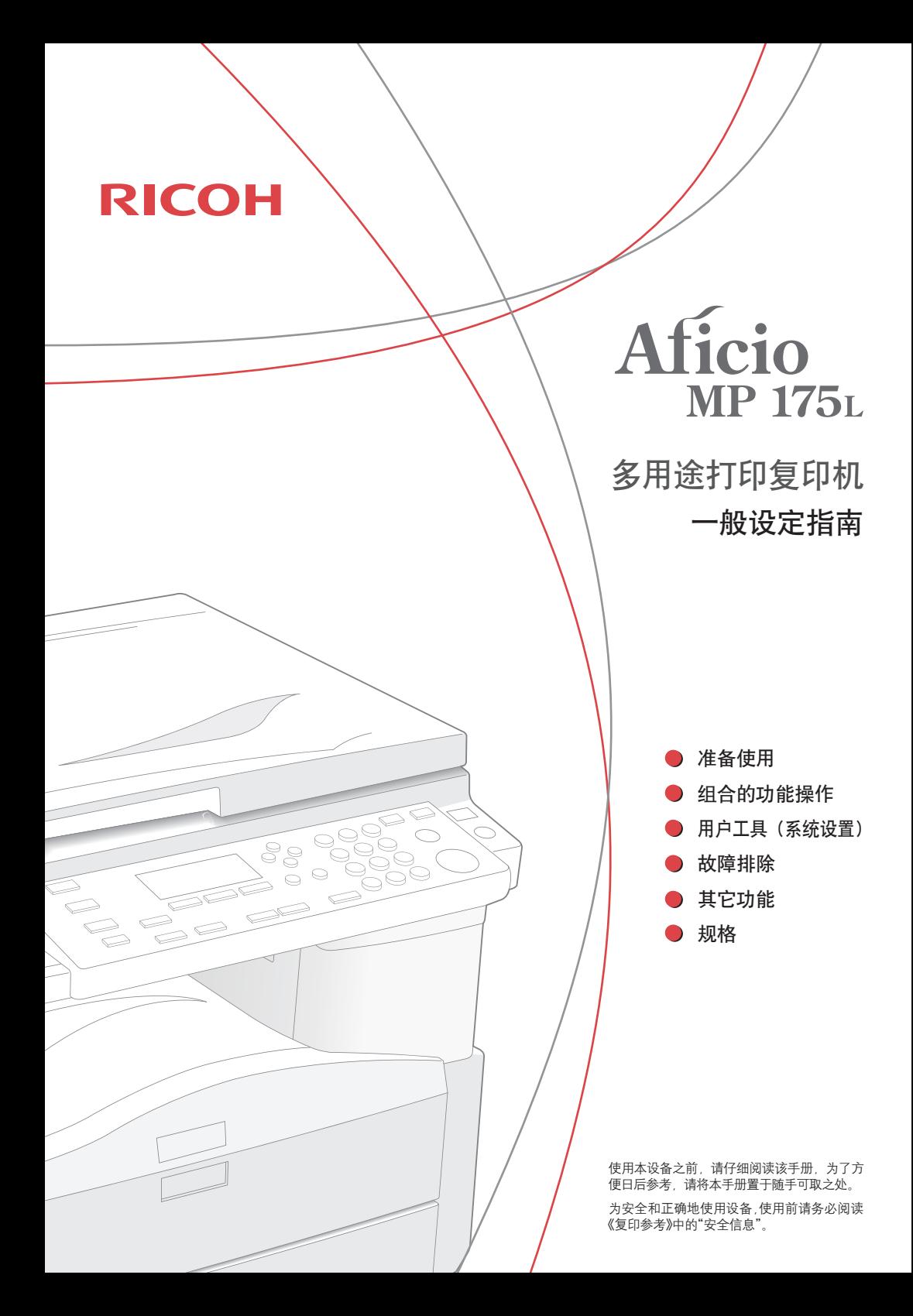

## <span id="page-1-0"></span>本设备手册

## <span id="page-1-2"></span>本设备手册

以下手册介绍了本设备的操作步骤。有关特定功能的信息,请参见该 手册的相关部分。

■ 所提供的手册, 针对特定的机型。

■ 所定迭的于加,如对使用机定。<br>■ 查看PDF文件格式的手册需要使用Adobe Acrobat Reader。

◆一般设定指南 (本手册) 提供本设备的概述,并介绍系统设置(纸盘、管理员工具等)以及 故障排除。

◆复印参考

介绍了本设备复印机功能的操作、功能和故障排除。

#### ◆打印机 / 扫描仪参考

介绍了用于设备打印机和扫描仪功能的系统设置、功能、故障排除 和操作步骤。

### <span id="page-1-1"></span>能源之星计划

#### 能源之星 <sup>®</sup> 计划的图像处理设备要求

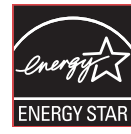

本公司参加了能源之星 ® 计划。 本设备符合能源之星 ® 计划指定的规程。

能源之星 ® 计划的图像处理设备要求通过推广节能的计算机和其它 办公设备,鼓励消费者节约能源。 该计划支持以节能功能为特色的产品的开发和推广。 这是一项开放计划,制造商可自愿参加。 目标产品是计算机、监视器、打印机、传真机、复印机、扫描仪和 多功能设备。能源之星的标准和标记在国际范围内统一。

■ 有关"默认延迟时间"的详情,请参见第 ii 页的"[节能功能](#page-2-0)"。 ጀ

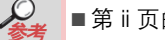

<span id="page-2-0"></span>节能功能

为降低功耗,本设备配置以下功能:

■ 节能模式

- 如果本机保持闲置状态一定时间后,它会自动降低耗电 量。
- 本机进入节能模式的默认等待时间为 1 分钟。可更改此 默认时间。
- 睡眠模式 (具有打印机或扫描仪功能的设备上)
	- 如果本设备已进入低功率模式且保持闲置状态一定时 间,它会自动进入睡眠模式,以进一步降低耗电量。
	- 设备进入睡眠模式的默认延迟时间为 1 分钟。可更改此 默认时间。
	- 处于睡眠模式时,设备可打印计算机发出的打印作业和 接收传真。

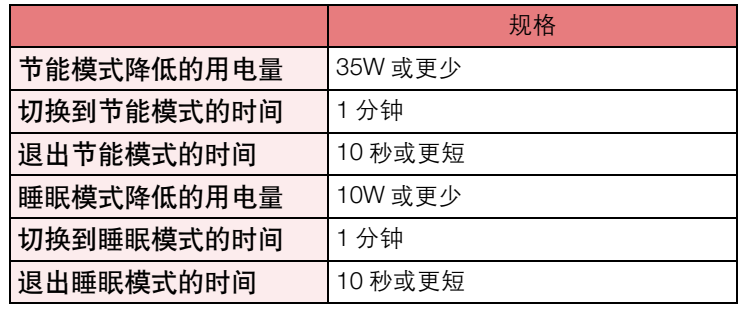

一条

■ 有关如何更改默认间隔的详情, 请参见第 17 页的 " [定时器](#page-27-0) [设置](#page-27-0) "。

#### ■ 中国能效标识信息

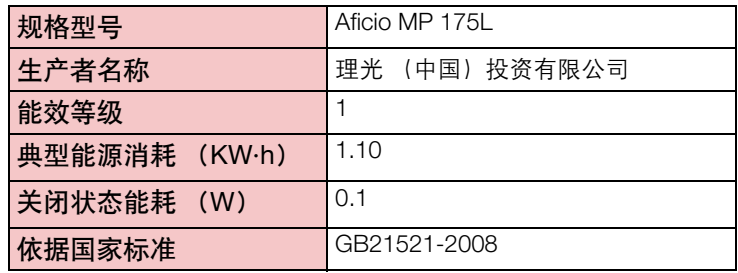

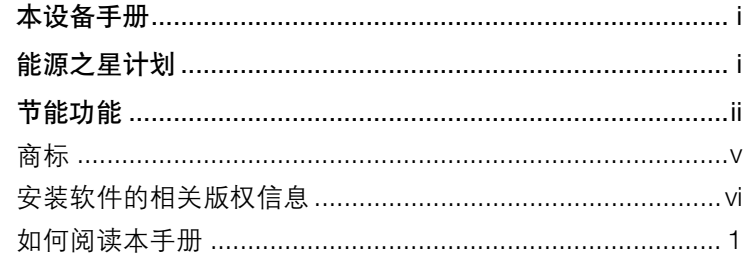

## 1. 准备使用

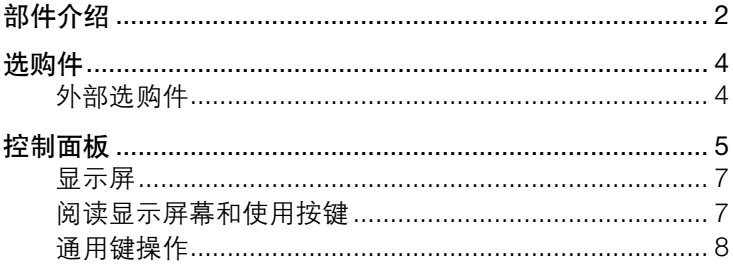

# 2. 组合的功能<br>操作

3. 用户工具<br>(系统设置)

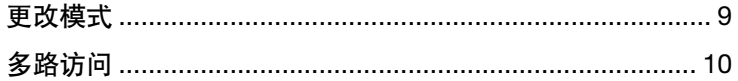

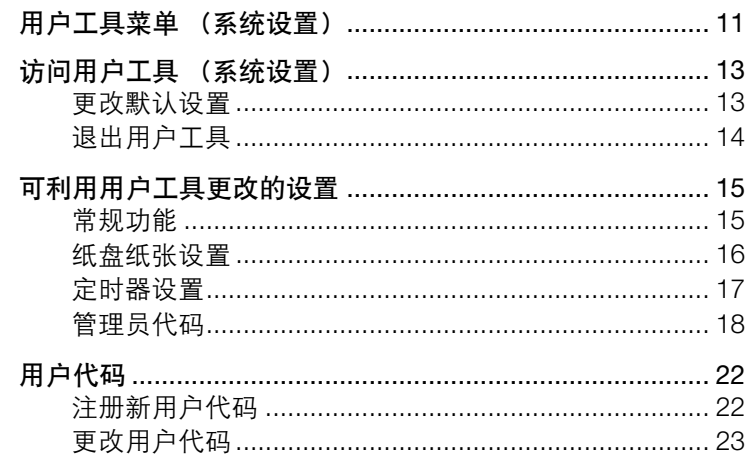

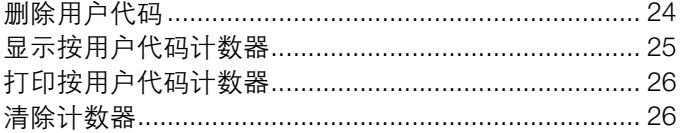

## 4. 故障排除

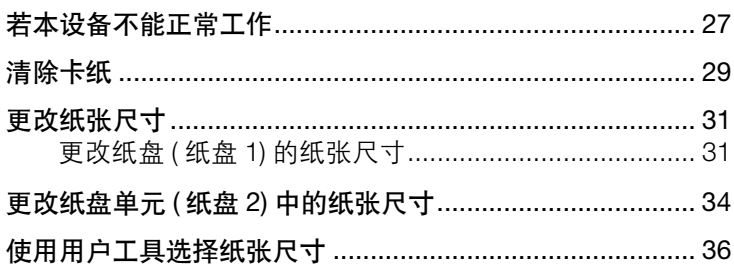

## 5. 其它功能

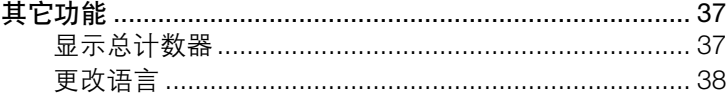

## 6. 规格

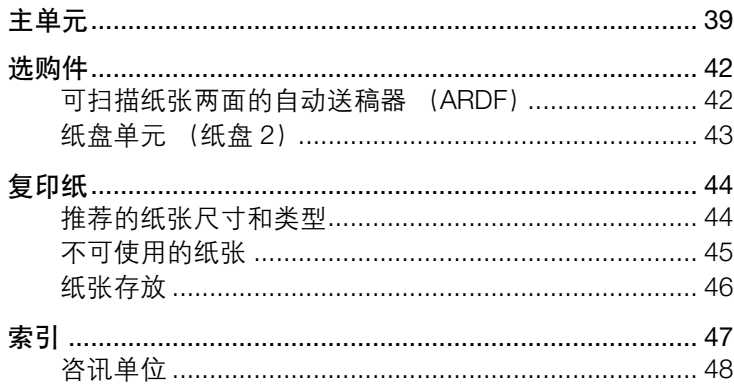

<span id="page-5-0"></span>商标

Microsoft<sup>®</sup>. Windows<sup>®</sup> 和 Windows NT<sup>®</sup> 是 Microsoft Corporation 在 美国和 / 或其它国家的注册商标。

Acrobat<sup>®</sup> 是 Adobe Systems Incorporated 的注册商标。

Bluetooth™ 是 Bluetooth SIG Inc. (Special Interest Group) 的商标 并由 RICOH Company Limited 在其所有者授权下使用。

Copyright © 2001 Bluetooth SIG, Inc.

Bluetooth 商标属于美国 Bluetooth SIG, Inc. 所有。

本文使用的其它产品名称仅用于识别目的,可能是其各自公司的商 标。我们放弃与这些标记相关的任何及全部权利。

Windows 操作系统的正确名称如下所示:

- Windows $^{\circledR}$  2000 的产品名如下: Microsoft® Windows® 2000 Professional Microsoft® Windows® 2000 Server Microsoft® Windows® 2000 Advanced Server
- Windows<sup>®</sup> XP 的产品名如下: Microsoft® Windows® XP Home Edition Microsoft® Windows® XP Professional
- Windows Server<sup>™</sup> 2003 的产品名如下: Microsoft<sup>®</sup> Windows Server<sup>™</sup> 2003 Standard Edition Microsoft<sup>®</sup> Windows Server<sup>™</sup> 2003 Enterprise Edition Microsoft<sup>®</sup> Windows Server™ 2003 Web Edition
- Windows Vista 的产品名如下: Microsoft® Windows Vista® Ultimate Microsoft® Windows Vista® Enterprise Microsoft® Windows Vista® Business Microsoft® Windows Vista® Home Premium Microsoft® Windows Vista® Home Basic
- Windows Server<sup>®</sup> 2008 的产品名如下: Microsoft® Windows Server® 2008 Standard Microsoft® Windows Server® 2008 Enterprise Microsoft® Windows Server® 2008 Datacenter

• Windows 7 的产品名如下: Microsoft® Windows® 7 Starter Microsoft® Windows® 7 Home Basic Microsoft® Windows® 7 Home Premium Microsoft® Windows® 7 Professional Microsoft® Windows® 7 Ultimate

### <span id="page-6-0"></span>安装软件的 相关版权信息 **expat**

- 在下面提及的条件下,本产品上安装的、包括控制程序等在内的软 件 (下文简称"软件")可使用 expat 产品。
- 产品制造商对包括 expat 在内的产品软件提供担保和支持, 且产品 制造商免除 expat 最初开发者和版权拥有者的法律义务。
- 有关 expat 的信息, 可浏览网站: http://expat.sourceforge.net/

Copyright © 1998, 1999, 2000 Thai Open Source Software Centre, Ltd. 和 Clark Cooper。

Copyright © 2001, 2002 Expat maintainers.

若符合下列条件,对于获得本软件和相关文档资料 (" 软件 ")的任何 人,此处授予的许可免费,允许其进行无限制的软件交易,即包括但 不限于有权使用、复制、修改、合并、印刷、分销、转让和 / 或销售 软件拷贝 且允许装有软件的人员拥有上述权利:

上述版权声明和本许可声明须包括在软件的所有拷贝或实质性部分中。

该软件不做任何形式、明示或暗示的担保,包括但不限于商业担保、针 对特定目的的适用性和非侵权性的适用性和非侵权性。因连接、使用或 交易本软件产生的任何索赔、损害或其它责任,无论其是否在合同行 为、民事侵权或其它行为中,软件作者或版权拥有者均不对此负责。 **NetBSD** 

#### 1 **NetBSD** 的版权声明

针对使用本产品的所有用户:

本产品包含 NetBSD 操作系统:

大多数情况下, 构成 NetBSD 操作系统的该软件不进入公开领域。软 件作者保留自己的版权。

下文是用于大多数 NetBSD源代码的版权声明。有关适用每个文件/ 二 进制程序的确切版权声明,必须查阅源代码树。

可在 http://www.netbsd.org/ 找到完整的源代码。

Copyright © 1999、 2000 The NetBSD Foundation, Inc.

版权所有。

若满足下列条件,则允许在有或无修改情况下以源和二进制形式分发 和使用代码:

- 1 重新分发源代码时,须保留上述版权声明、此组许可条件和下列免 责条款。
- 2 二进制形式的重新分发必须在文件和 / 或分发时附带的其它材料中 重新生成上述版权声明、此组许可条件和以下免责条款。
- 3 提及本软件特性或使用的所有广告宣传材料必须显示有以下确认 内容:
	- 本产品包含 The NetBSD Foundation,Inc. 及其资助人开发的软件。
- 4 没有明确的事先书面许可, 不得将 The NetBSD Foundation 名称及 其资助人名称用于支持或宣传本软件的衍生产品。

本软件由 THE NETBSD FOUNDATION, INC. 及其资助人提供, 并不 对任何明示或暗示的担保 (包含但不限于暗示的商业担保及特定用途 的适用性)负责。针对即使告诫了此类损害发生的可能性,使用本软 件仍导致的直接、间接、意外、特殊、惩戒性或必然的损害 (包含但 不限于购买替代品或服务、使用价值损失、数据损失、利润损失或业 务中断) ,无论是否由任何理论责任引起,是否在合同、严格责任或 民事侵权 (包括疏忽或其它)行为中,本基金会或资助人概不负责。

#### 2 作者姓名列表

此处提及的所有产品名称为其各自所有者的商标。

必须含有下列声明以满足本文中已提及的软件授权条款:

- 本产品包含加利福尼亚大学伯克利分校及其资助人开发的软件。
- 本产品包含 Jonathan R. Stone 为 NetBSD 项目开发的软件。
- 本产品包含 The NetBSD Foundation,Inc. 及其资助人开发的软件。
- 本产品包含 Manuel Bouyer 开发的软件。
- 本产品包含 Charles Hannum 开发的软件。
- 本产品包含 Charles M. Hannum 开发的软件。
- 本产品包含 Christopher G. Demetriou 开发的软件。
- 本产品包含 TooLs GmbH 开发的软件。
- 本产品包含 Terrence R. Lambert 开发的软件。
- 本产品包含 Adam Glass 和 Charles Hannum 开发的软件。
- 本产品包含 Theo de Raadt 开发的软件。
- 本产品包含 Jonathan Stone 和 Jason R. Thorpe 为 NetBSD 项目开 发的软件。
- 本产品包含加利福尼亚大学、劳伦斯伯克利实验室及其资助人开发 的软件。
- 本产品包含 Christos Zoulas 开发的软件。
- 本产品包含 Christopher G. Demetriou 为 NetBSD 项目开发的软件。
- 本产品包含 Paul Kranenburg 开发的软件。
- 本产品包含 Adam Glass 开发的软件。
- 本产品包含 Jonathan Stone 开发的软件。
- 本产品包含 Jonathan Stone 为 NetBSD 项目开发的软件。
- 本产品包含 Winning Strategies, Inc. 开发的软件。
- 本产品包含 Frank van der Linden 为 NetBSD 项目开发的软件。
- 本产品包含 Jason R. Thorpe 为 NetBSD 项目开发的软件。
- 软件由加利福尼亚大学伯克利分校开发。
- 本产品包含 Chris Provenzano、加利福尼亚大学伯克利分校及资助 人开发的软件。

#### **Sablotron**

Sablotron (0.82 版本) Copyright © 2000 Ginger Alliance Ltd. 版权所有

- 本产品上安装的应用软件包含 0.82 版本的 Sablotron 软件 (以下简 称 "Sablotron 0.82"),并由产品制造商进行了修改。Sablotron 0.82 的原始代码由最初的开发商Ginger Alliance Ltd.提供,Sablotron 0.82 的修改代码从 Ginger Alliance Ltd. 提供的此类原始代码衍生而得。
- 本产品制造商对包含修改的 Sablotron 0.82 在内的应用软件提供担 保和支持,并免除 Sablotron 0.82 最初开发商 Ginger Alliance Ltd. 的此类法律义务。
- 在 1.1 版 Mozilla 公共许可证(以下简称 "MPL 1.1")条款之下可使 用 Sablotron 0.82 及其修改,本产品的应用软件构成 MPL 1.1 中所 定义的 " 较大工作 "。除修改的 Sablotron 0.82 外,本产品制造商已 根据单独协议得到本产品应用软件的许可。
- Sablotron 0.82 修改代码的源码可在下面网站获得: <http://support-download.com/services/device/sablot/notice082.html>。

■ Sablotron 软件的源代码可在下面网站获得: <http://www.gingerall.com>。

■ MPL 1.1 可在下面网站获得: <http://www.mozilla.org/MPL/MPL-1.1.html>。

#### **JPEG** 库

• 本产品上安装的软件部分基于独立 JPEG 组的工作。

#### **SASL**

CMU libsasl

Tim Martin

Rob Earhart

Rob Siemborski

Copyright © 2001 Carnegie Mellon University。版权所有。

若满足下列条件,则允许在有或无修改情况下以源和二进制形式重新 分发和使用:

- 1 重新分发源代码时,须保留上述版权声明,此组许可条件和下列免 责条款。
- 2二进制形式的重新分发必须在文件和 / 或分发时附带的其它材料中 重新生成上述版权声明、此组许可条件和以下免责条款。
- **3** 没有明确的事先书面许可, 不得将 "Carnegie Mellon University" 名 称用于支持或宣传本软件的衍生产品。

有关许可或其它法律细节,请联系:

Office of Technology Transfer

Carnegie Mellon University

5000 Forbes Avenue

Pittsburgh, PA 15213-3890

(412) 268-4387,传真:(412) 268-7395

tech-transfer@andrew.cmu.edu

4 任何形式的重新分发均必须含有下面的确认信息:

" 本产品包含 Carnegie Mellon University 的 Computing Services 开 发的软件 (http://www.cmu.edu/computing/) "。

CARNEGIE MELLON UNIVERSITY 免除与本软件相关的所有担保, 包 括所有暗示的商业担保和适用性,对于因使用或本软件性能导致使用 价值损失、数据丢失或利润损失,从而造成的特殊、间接或必然损害, 无论是否属于合同、疏忽或其它侵权行为中, CARNEGIE MELLON UNIVERSITY 概不负责。

#### **MD4**

Copyright © 1990-2, RSA Data Security, Inc. 版权所有。

若在提及或引用本软件或本功能的所有材料中标识为 "RSA Data Security, Inc.MD4 消息摘要算法", 则授予复制和使用本软件的许可。

若在提及或引用衍生产品的所有材料中认定 " 衍生自 RSA Data Security Inc. 的 MD4 消息摘要算法"也会授予许可。

RSA Data Security, Inc. 不担保本软件的适销性或本软件针对任何特 定用途的适用性。本软件不含任何形式的明示或暗示的担保。

这些声明必须保留在本文档和 / 或本软件任何部分的任何副本中。

#### **MD5**

Copyright © 1991-2, RSA Data Security, Inc. 创建于 1991 年。版权所 有。

若在提及或引用本软件或本功能的所有材料中标识为 "RSA Data Security, Inc.MD5 消息摘要算法", 则授予复制和使用本软件的许可。

若在提及或引用衍生产品的所有材料中认定 " 衍生自 RSA Data Security, Inc. 的 MD5 消息摘要算法", 也会授予许可。

RSA Data Security, Inc. 不担保本软件的适销性或本软件针对任何特 定用途的适用性。本软件不含任何形式的明示或暗示的担保。

这些声明必须保留在本文档和 / 或本软件任何部分的任何副本中。

符合性声明

本产品符合 EMC 指令 89/336/EEC 及其修正指令、低压指令 73/23/ EEC 及其修正指令之要求。

企业标准符合声明

本产品符合上海市企业标准 Q/TFNF 9-2010 之要求。

注

本手册中的部分图例可能与设备略有不同。 某些选件可能在有些国家中不可用。有关详情,请联系您当地的经 销商。

------------------

## <span id="page-11-0"></span>如何阅读本手册 符号

本手册中使用下面的符号。

警告:

此符号表示潜在危险状况,如果不按照此符号下的说明正 确使用本机,可能会导致死亡或重伤。请务必阅读这些说 明,安全信息一节中涵盖了所有说明。

### 注意:

此符号表示潜在危险状况,如果不按照此符号下的说明正 确使用本机,可能会导致轻伤、中等伤害或财产受损。请 务必阅读这些说明,安全信息一节中涵盖了所有说明。 \* 以上是与您安全相关的声明。

#### # 重要信息

若不遵循此说明,可能会卡纸、损坏原稿或丢失数据。请 务必阅读此信息。

- 准备 此符号表示在操作前应先了解的知识或应进行的准备工作。
- 目 沣 此符号表示操作的安全预防事项或在异常操作后采取的 措施。
- 限制

此符号表示数值限制、不能一起使用的功能或不能使用特 定功能的条件。

参考

此符号表示参考信息。

**[ ]**

出现在本设备显示面板上的键。

【】

内置在本设备控制面板中的键。

<span id="page-12-2"></span><span id="page-12-1"></span><span id="page-12-0"></span>部件介绍

<span id="page-12-7"></span><span id="page-12-6"></span><span id="page-12-5"></span><span id="page-12-4"></span><span id="page-12-3"></span>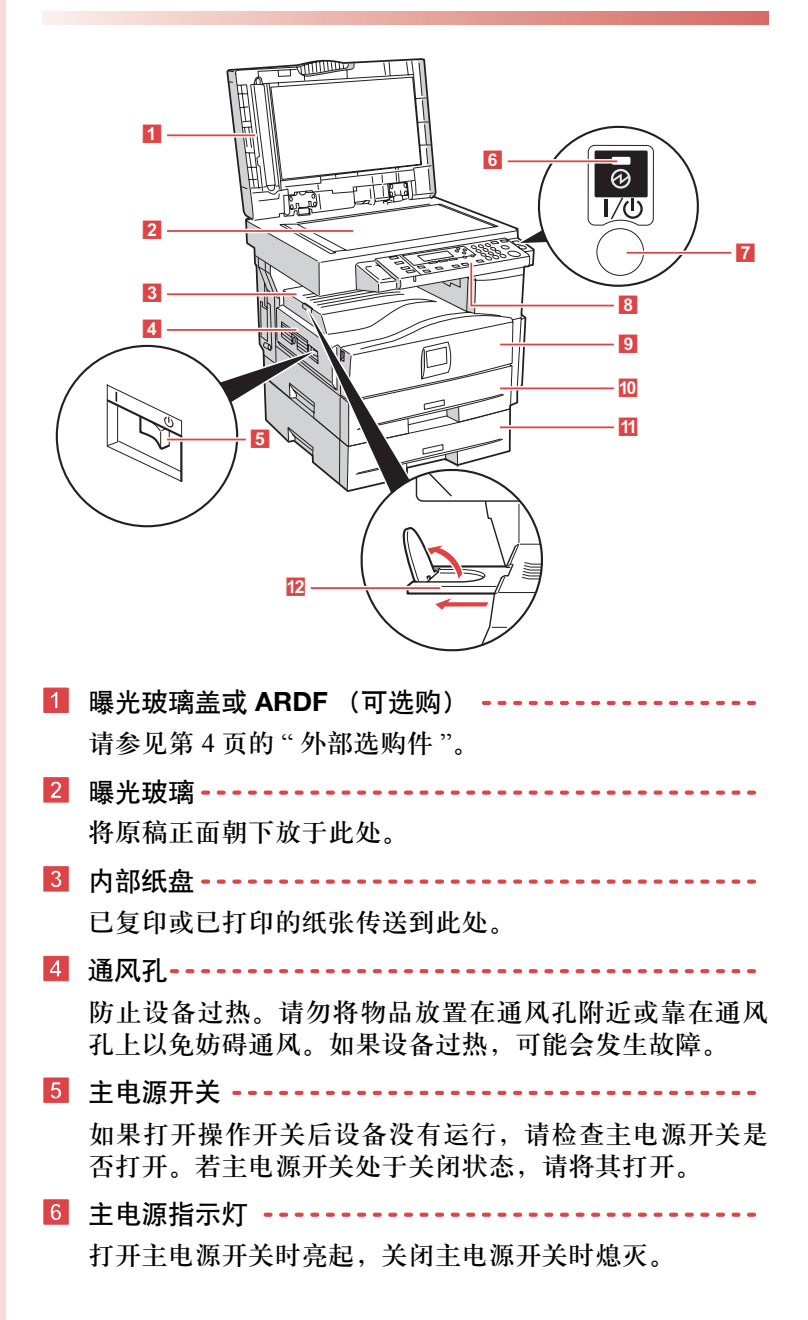

<span id="page-13-8"></span><span id="page-13-7"></span><span id="page-13-6"></span><span id="page-13-5"></span><span id="page-13-4"></span><span id="page-13-3"></span><span id="page-13-2"></span><span id="page-13-1"></span><span id="page-13-0"></span>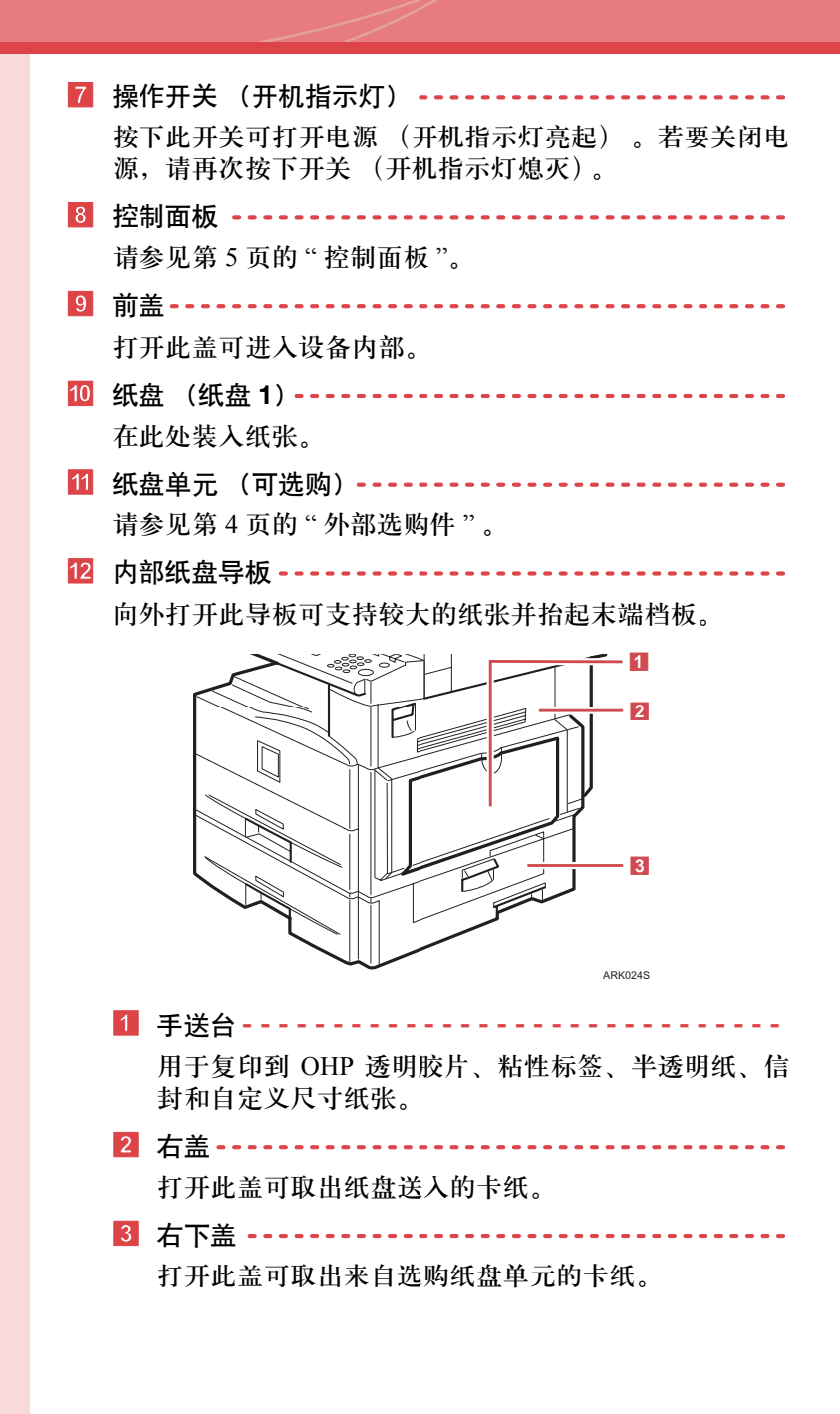

<span id="page-14-5"></span><span id="page-14-2"></span>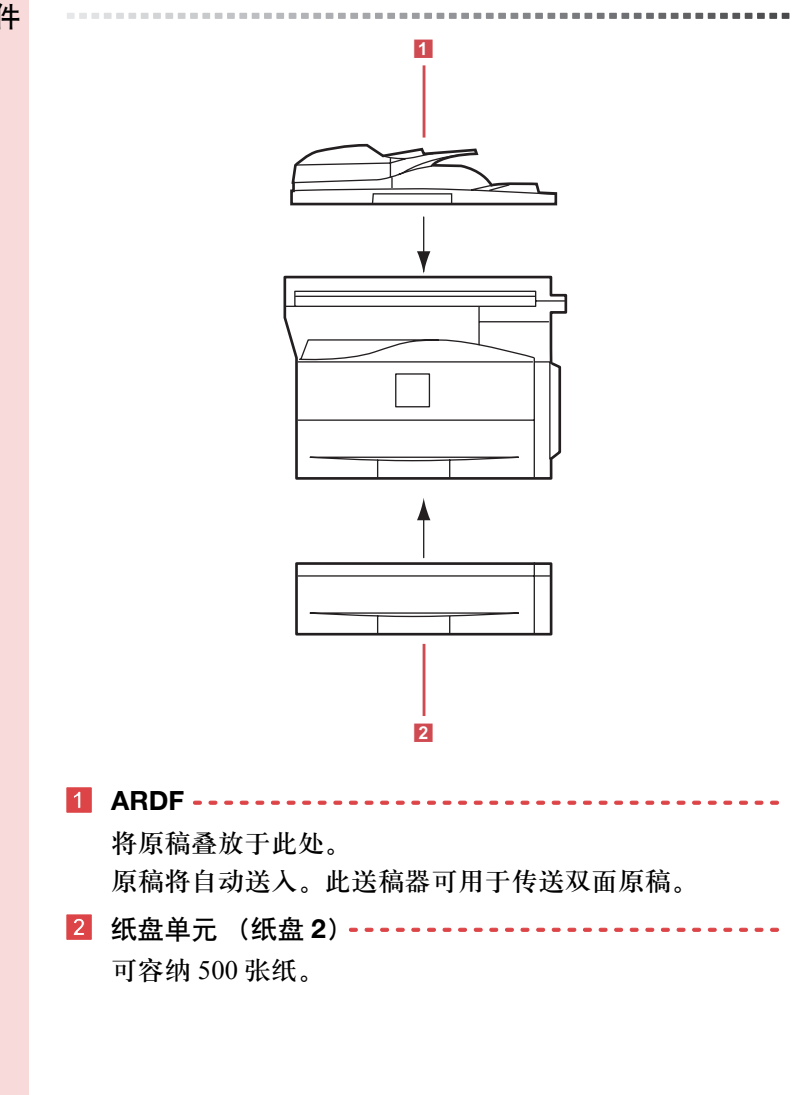

<span id="page-14-4"></span><span id="page-14-3"></span><span id="page-14-1"></span><span id="page-14-0"></span>选购件 外部选购件

## <span id="page-15-0"></span>准备使用

## <span id="page-15-1"></span>控制面板

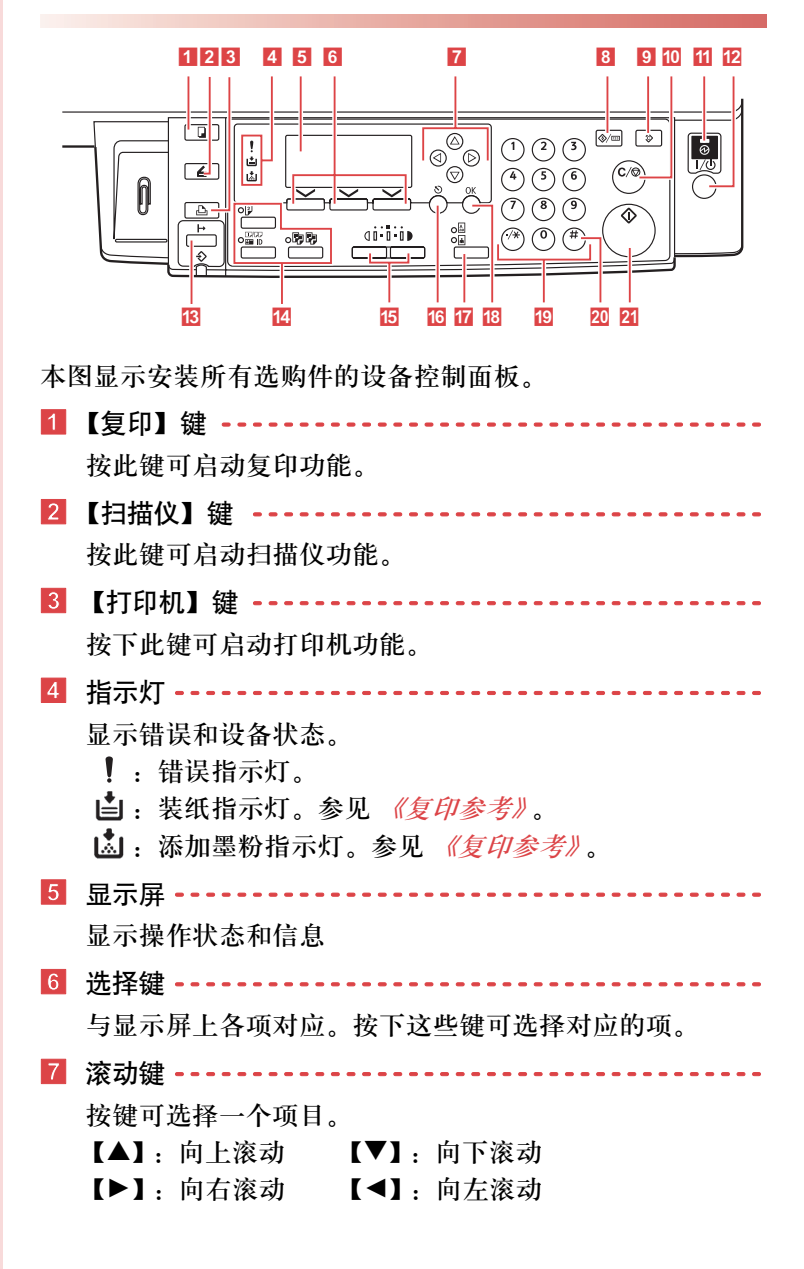

<span id="page-16-1"></span><span id="page-16-0"></span>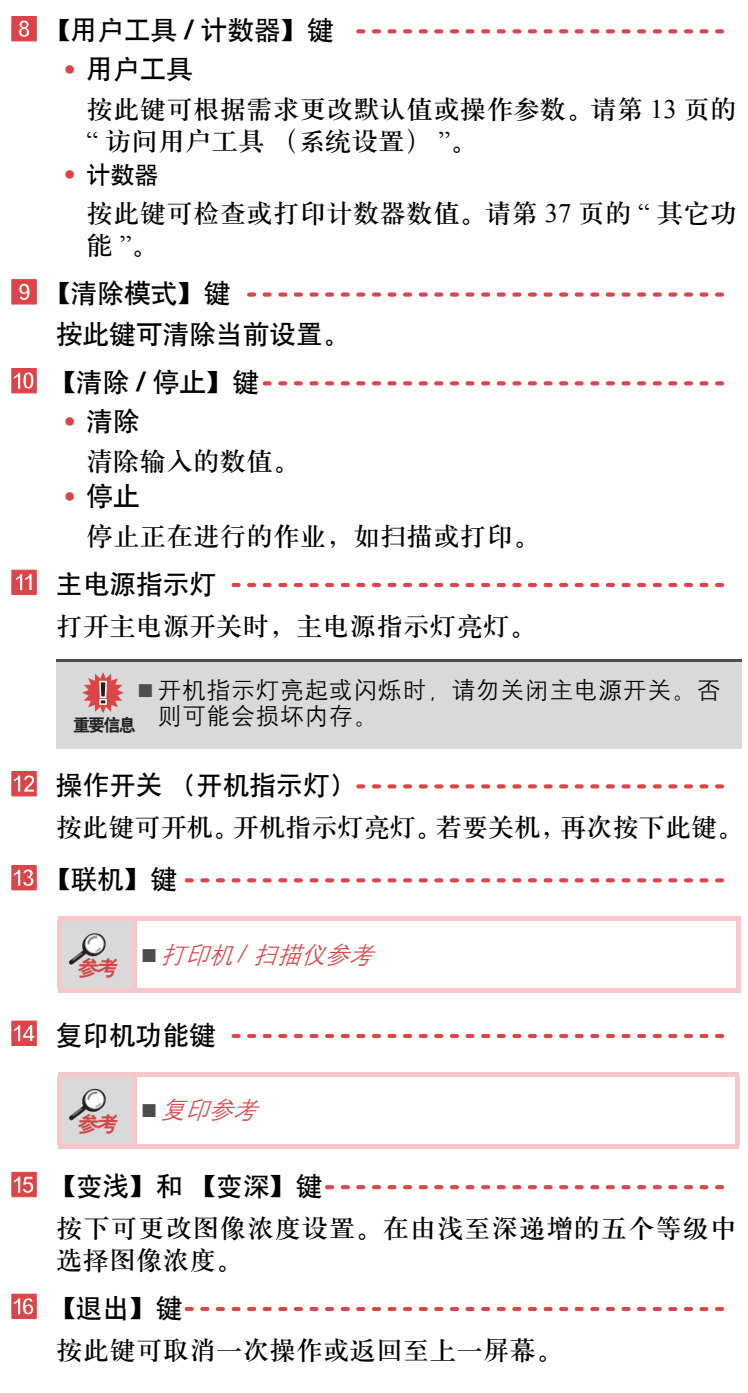

17 【原稿类型】键 - - - - - - -按此键可选择用 **[** 原稿类型 **1**(文字)**]** 或 **[** 原稿类型 **2**(照 片)**]** 注册的原稿类型。选定一种原稿类型时,对应的指示 灯会亮灯。 r 【**OK**】键 **- - - - - - - - - - - - - - - - - - - - - - - - - - - - - - - - - - - -**  按此键可设定选定的项目或输入的数值。 s 数字键 **- - - - - - - - - - - - - - - - - - - - - - - - - - - - - - - - - - - - - -**  按此键可输入数值。 t 【**#**】键**- - - - - - - - - - - - - - - - - - - - - - - - - - - - - - - - - - - - - -**  按此键可设定选定的项目或输入的数值。 u 【启动】键 **- - - - - - - - - - - - - - - - - - - - - - - - - - - - - - - - - - -**  按此键可开始复印、打印、扫描或发送。 显示屏 显示面板显示设备状态、错误信息和功能菜单。 ■ 超过 30 牛顿 (约 3 千克力) 的作用力或冲击力会损坏显示 重要信息 屏。 复印显示屏被设为开机时的默认屏幕。 ○就绪 1目A4口 T100XT  $-100\%$  1 缩放

<span id="page-17-2"></span>在显示屏幕上选择的指定项目时,该项目会突出显示

<span id="page-17-3"></span><span id="page-17-1"></span><span id="page-17-0"></span>阅读显示屏幕和

使用按键 本节介绍如何阅读显示屏幕和使用选择键。

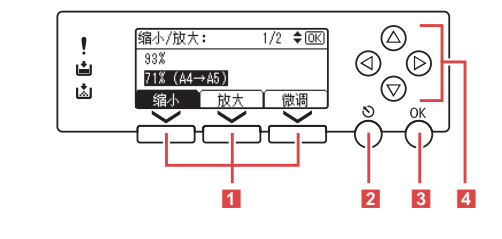

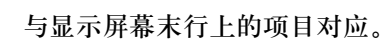

1 选择键 **- - - - - - - - - - - - - - - - - - - - - - - - - - - - - - - - - - - - - -** 

示例:复印显示屏幕

- 当本手册中出现 **"** 按 **[** 缩小 **]"** 的说明时,请按左边的选 择键。
- 当本手册中出现 **"** 按 **[** 放大 **]"** 的说明时,请按中间的选 择键。
- 当本手册中出现 **"** 按 **[** 微调 **]"** 的说明时,请按右边的选 择键。
- 2 【退出】键 **- - - - - - - - - - - - - - - - -**  按此键可取消操作或返回至上一屏幕。
- 3 【**OK**】键 **- - - - - - - - - - - - - - - - -**  按此键可设定所选的项目或输入的数值。
- 4 滚动键 **- - - - - - - - - - - - - - - - - - -**  按此键可在各个方向中一步步移动光标。 当本手册中出现【▲】、【▼】、【▶】或 【◀】键时, 按 下相同方向的滚动键。

<span id="page-18-1"></span><span id="page-18-0"></span>通用键操作

下列按键通用于所有屏幕。

■ 按键列表

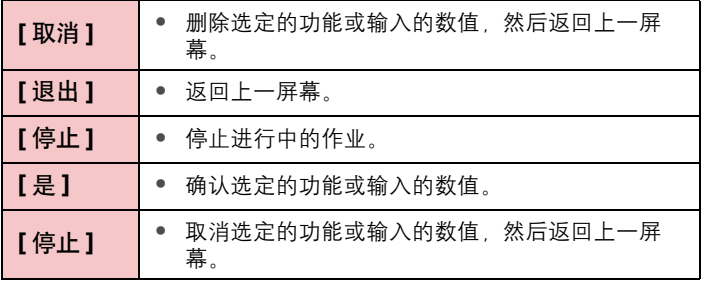

## <span id="page-19-4"></span><span id="page-19-1"></span><span id="page-19-0"></span>**2.** 组合的功能操作

<span id="page-19-2"></span>更改模式

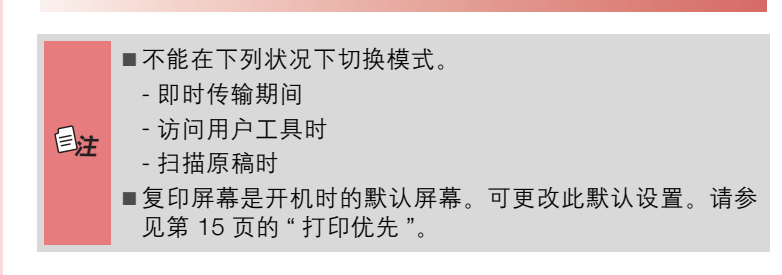

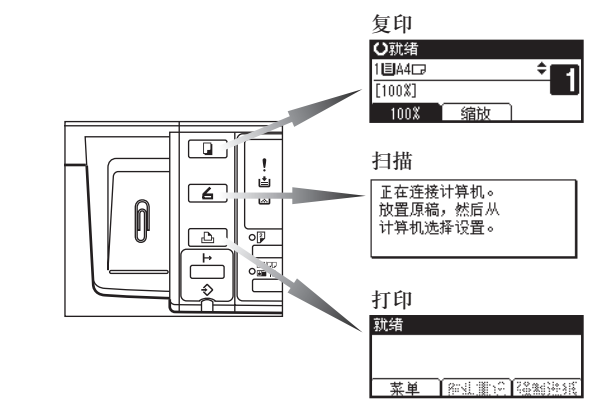

<span id="page-19-3"></span>■ 系统复位

作业完成并经过一定时间后,设备会自动返回到初始状态。 此功能称为"系统复位"。

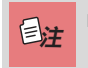

■ 可更改系统复位时间。 请参见第 18 页的 " [系统自动复位定时](#page-28-1) [器](#page-28-1) "。

## <span id="page-20-1"></span><span id="page-20-0"></span>多路访问

可在执行当前作业的同时,使用不同的功能执行另一个作业。 这种同时执行多种功能的功能称为 " 多路访问 "。

利用该功能可有效地处理作业,而不用考虑设备是如何工作 的。例如:

- 可以在接收打印数据时进行复印。
- 可以在打印期间进行复印操作。

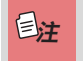

■ 有关设置功能优先的详情, 请参见第 15页的"[打印优先](#page-25-2)"。 默认情况下, **[** 显示模式 **]** 被设为最优先。

■ 下表说明打印优先被设为"交替"时的功能兼容性。请参见  $\frac{1}{\text{Hence}}$  第 15 页的 "[打印优先](#page-25-2) "。

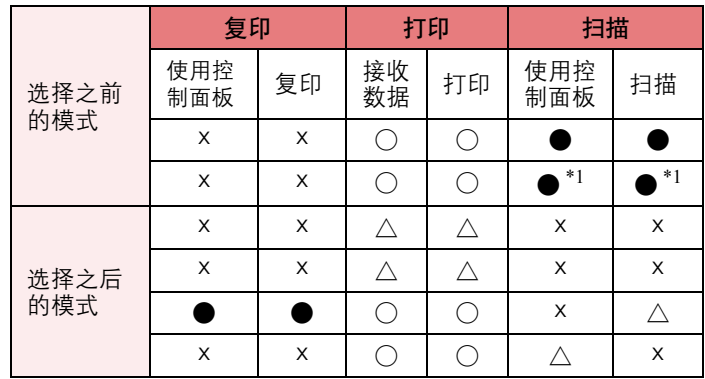

○ …… 表示这些功能可以一起使用。

● …… 表示可使用功能键中断当前作业 , 以进行后续作业。

- △ …… 表示完成当前作业后自动启动其它作业。
- × …… 表示完成当前作业后必须手动启动其它作业 (即这 些功能不能一起使用)。

\*1在扫描完先前作业的所有文档之后,即可扫描新文档。

## <span id="page-21-2"></span><span id="page-21-0"></span>**3.** 用户工具 (系统设置)

<span id="page-21-3"></span><span id="page-21-1"></span>用户工具菜单 (系统设置)

■ 有关并行接口的详情, 请参见 《打印机 / 扫描仪参考》。 人参考

### ■ [常规功能](#page-25-1) (参见第 15 页的 " 常规功能 "。)

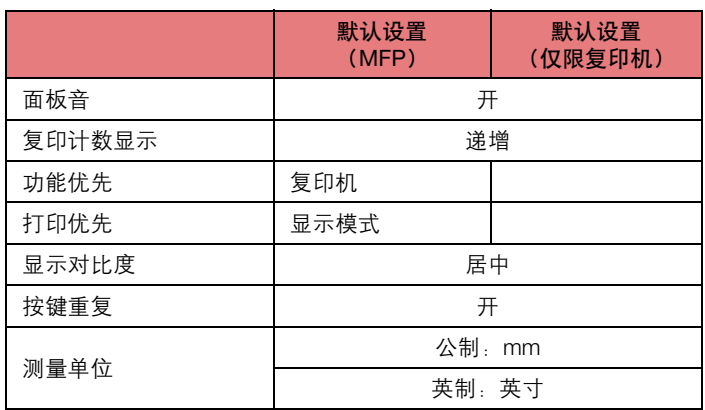

### ■ [纸盘纸张设置](#page-26-0) (参见第 16 页的 " 纸盘纸张设置 "。)

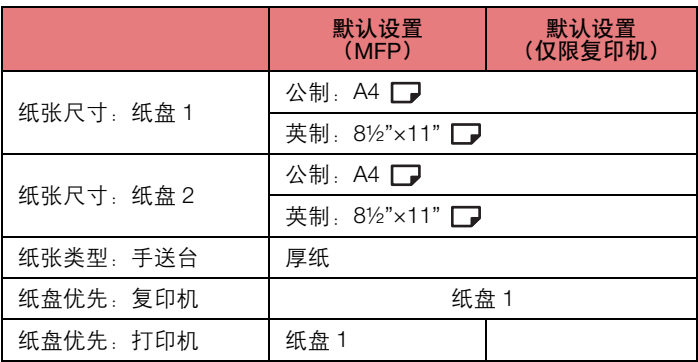

## ■ [定时器设置](#page-27-1) (参见第 17 页的 " 定时器设置 "。)

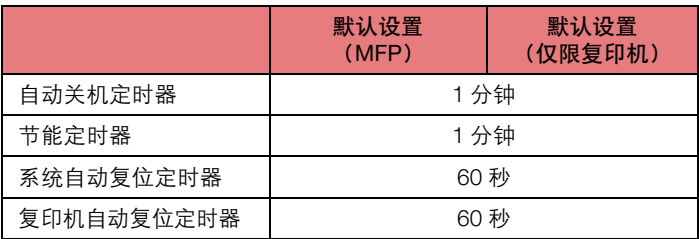

<span id="page-22-0"></span>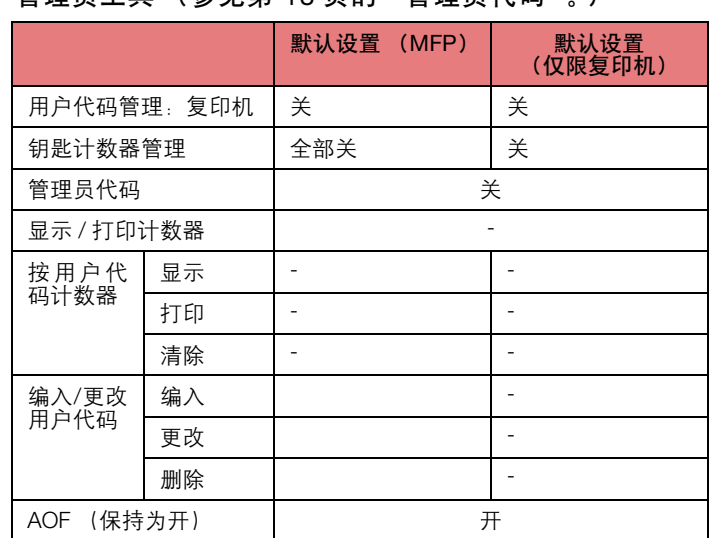

### 用户工具 (系统设置)

<span id="page-23-2"></span><span id="page-23-0"></span>访问用户工具

(系统设置) 本节针对的读者是管理本设备的管理员。

用户工具用于更改或设定默认值。

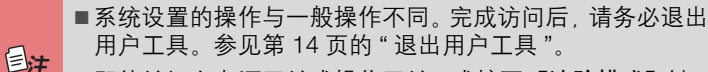

■ 即使关闭主电源开关或操作开关,或按下【清除模式】键, 使用用户工具进行的更改仍有效。

<span id="page-23-3"></span><span id="page-23-1"></span>更改默认设置

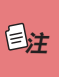

- 如果已设定管理员代码,则会出现管理员代码输入屏幕。输 入管理员代码,然后按 【**OK**】键。请参见第 18 [页的](#page-28-0) " 管 [理员代码](#page-28-0) "。
- *1* 按 【用户工具 **/** 计数器】键。

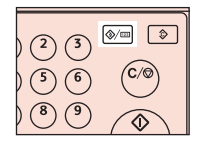

2 用 【▲】或 【▼】键选择 [ 系统设置值 ], 然后按 【OK】 键。

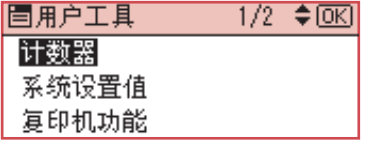

**3** 用 【▲】或 【▼】键选择菜单, 然后按 【OK】键。

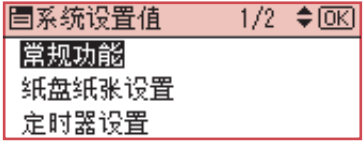

参考

■ 第 11 页的 " [用户工具菜单 \(系统设置\)](#page-21-2) "。

## **4** 用 【▲】或 【▼】键选择项目, 然后按 【OK】键。

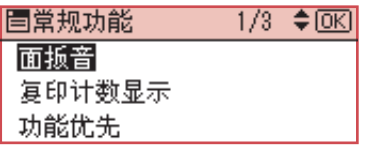

按照显示屏上的说明更改设置,然后按 【**OK**】键。

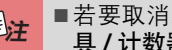

■若要取消对设置的更改并返回初始屏幕,按【用户工<br>■ 具 **/ 计数器】**键。

<span id="page-24-1"></span><span id="page-24-0"></span>退出用户工具

按 【用户工具 / 计数器】键。

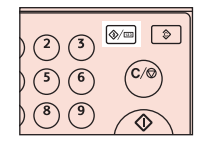

## 用户工具 (系统设置)

<span id="page-25-11"></span><span id="page-25-10"></span><span id="page-25-9"></span><span id="page-25-8"></span><span id="page-25-7"></span><span id="page-25-6"></span><span id="page-25-5"></span><span id="page-25-4"></span><span id="page-25-3"></span><span id="page-25-2"></span><span id="page-25-1"></span><span id="page-25-0"></span>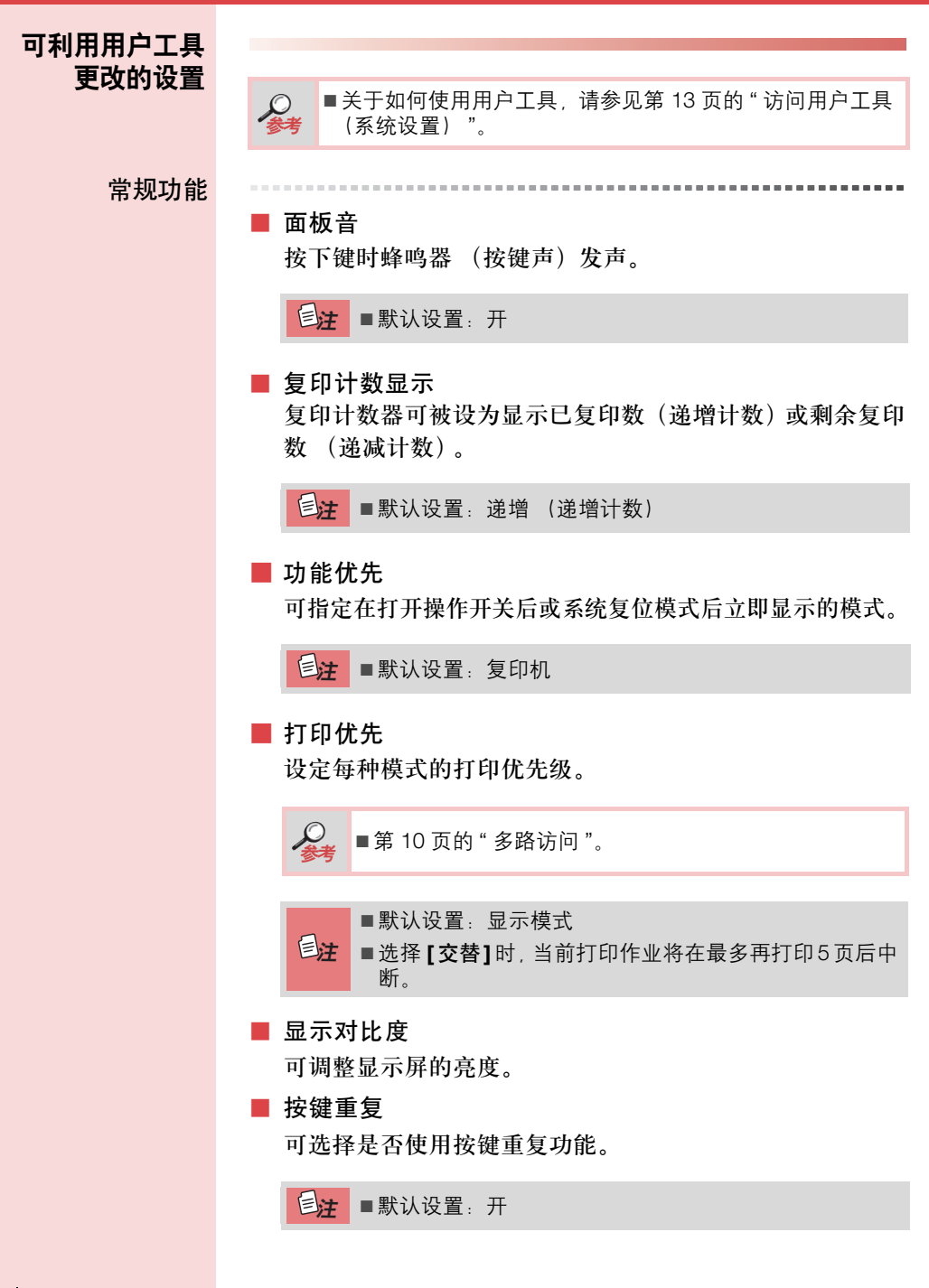

#### ■ 测量单位

<span id="page-26-2"></span>可在 "mm" 和 " 英寸 " 之间切换测量值单位。

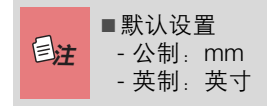

#### <span id="page-26-3"></span><span id="page-26-0"></span>纸盘纸张设置

<span id="page-26-1"></span>■ 纸张尺寸: 纸盘 1-2 选择装入纸盘的纸张尺寸。 • 可以为盘 1 设定的纸张尺寸如下所示:  $A4 \Box$ , B5JIS $\Box$ ,  $A5 \Box$ ,  $8\frac{1}{2}$   $\times$  11" $\Box$ .  $5\frac{1}{2}$ " $\times$ 8½" $\Box$ , 16K $\Box$ • 可以为纸盘 2 设定的纸张尺寸如下所示: A4  $\Box$ ,  $8\frac{1}{2}$   $\times$   $14$   $\Box$ ,  $8\frac{1}{2}$   $\times$   $13$   $\Box$ ,  $8\frac{1}{4}$   $\times$   $14$   $\Box$ ,  $8\frac{1}{4}$ "×13"  $\Box$  8½"×11"  $\Box$ 

■ 如果指定的纸张尺寸与装入纸盘的纸张实际尺寸不同, 可能会因为无法正确检测到纸张尺寸而导致卡纸。 重要信息

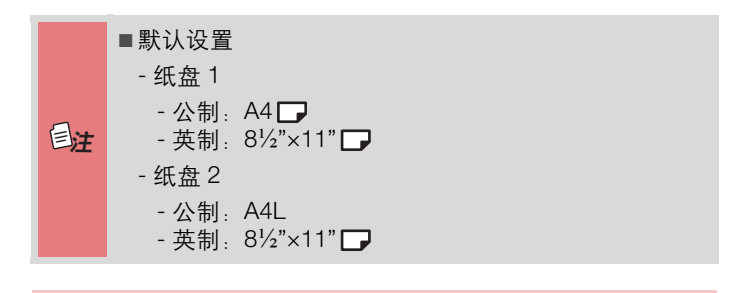

■ 第 31 页的 " [更改纸张尺寸](#page-41-2) "。  $\mathcal{Q}_{\bullet}$ 

## 用户工具 (系统设置)

<span id="page-27-7"></span><span id="page-27-6"></span><span id="page-27-5"></span><span id="page-27-4"></span><span id="page-27-3"></span><span id="page-27-2"></span><span id="page-27-1"></span><span id="page-27-0"></span>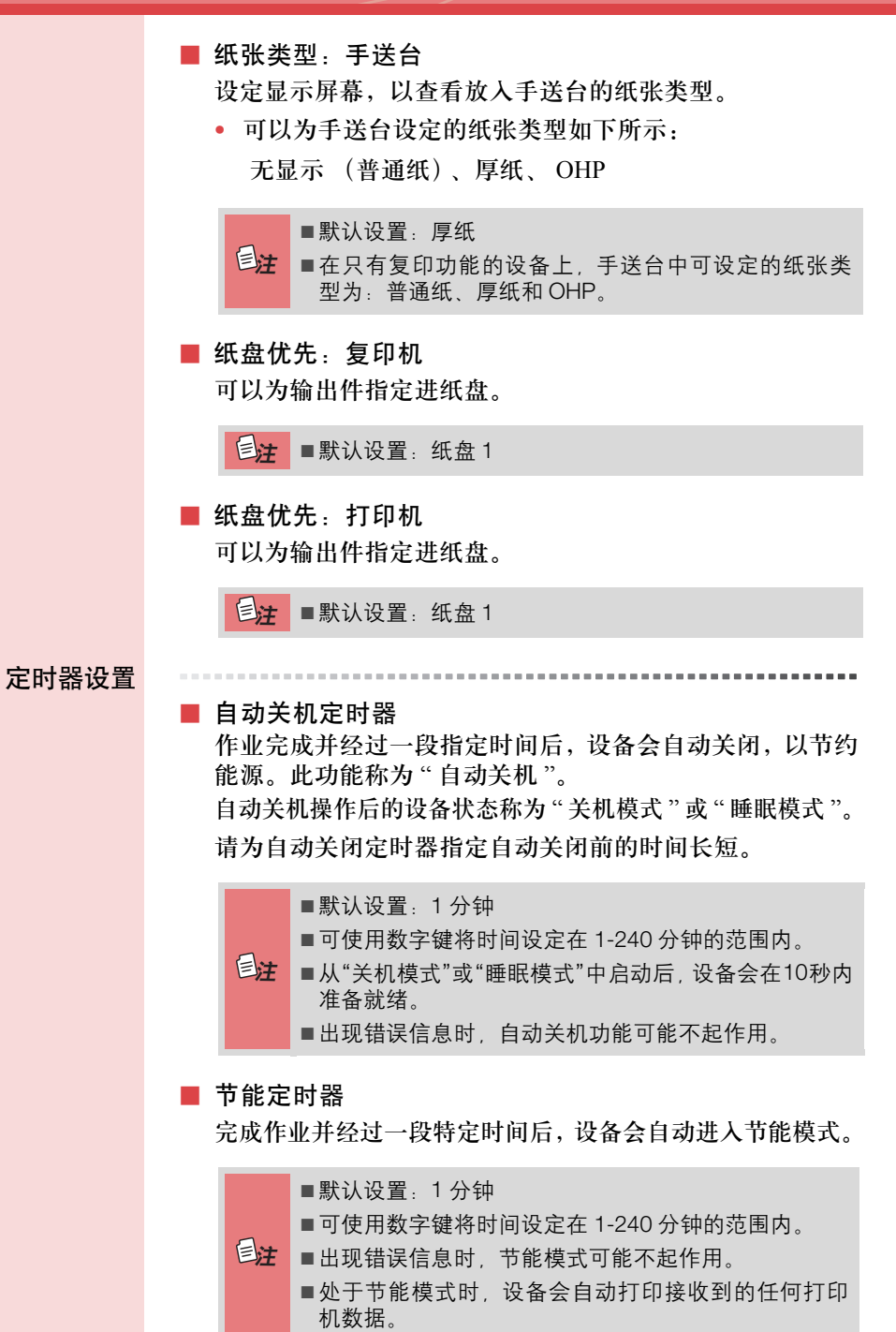

#### <span id="page-28-2"></span><span id="page-28-1"></span>■ 系统自动复位定时器

无操作进行时或清除中断作业时,系统复位设置会自动将屏 幕切换到在 " 功能优先 " 中所设定的功能屏幕。此设置决定 系统复位时间间隔。请参见第 15 页的 " [功能优先](#page-25-3) "。

ጀ

■ 默认设置:开, 60 秒。

- ■可使用数字键, 以 1 秒为递增量, 将时间设定在 10-999 秒的范围内。
	- 经过设定时间后, 控制面板会返回到按下 【用户工具 / 计数器】键之前显示的菜单。

#### ■ 复印机自动复位定时器

指定复印机模式复位前的等待时间。

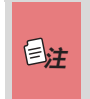

■ 若选择 **[ 关 ]**, 设备不会自动切换到用户代码输入屏幕。 <mark>注 </mark> ■默认设置:开, 60 秒。

■ 可使用数字键将时间设定在 10-999 秒的范围内。

<span id="page-28-0"></span>管理员代码

管理员必须设定以下项目。有关设置或更多信息,请联系管 理员。

建议管理员在执行设置时设定管理员代码。请参见第 [19](#page-29-0) 页 的 " [管理员代码](#page-29-0) "。

#### <span id="page-28-4"></span>■ 用户代码管理: 复印机

通过设定用户代码来控制使用设备的用户。 必须注册用户代码才能进行用户代码管理。

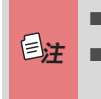

#### ■默认设置: 关

■ 通过使用针对打印机的**[**自动编入**]**,可保留通过该驱动 ጀ 程序输入的各用户代码所对应的打印记录。

#### <span id="page-28-3"></span>■ 钥匙计数器管理

使用钥匙计数器指定用户是否受限制。

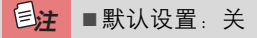

## 用户工具 (系统设置)

#### <span id="page-29-1"></span><span id="page-29-0"></span>■ 管理员代码

指定是否使用密码(最多八位)控制管理员代码的 " 管理员 工具 " 设置。

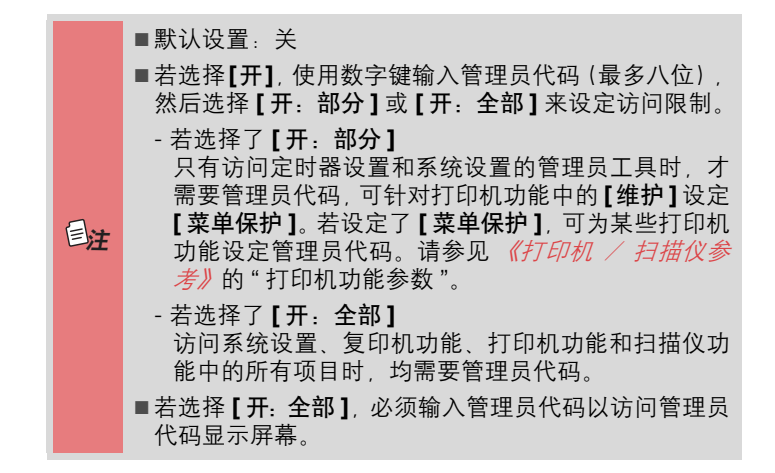

<span id="page-29-2"></span>■ 显示 / 打印计数器

允许查看和打印打印份数。

- 显示 / 打印计数器。 显示每个功能的打印份数 (总数、复印机、打印机和双 面复印 )。
- 打印计数器列表。

打印出每个功能下的打印份数的列表。

- 若要打印计数器列表。
- *1* 按 【用户工具 **/** 计数器】键。

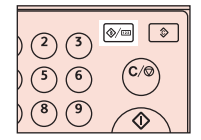

## 2 用 【▲】或 【▼】键选择 [系统设置值],然后按 【**OK**】键。

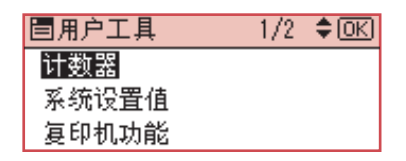

**3** 用 【▲】或 【▼】键选择 [管理员工具 ], 然后按 【OK】键。

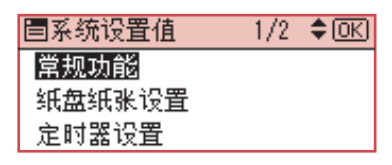

**4** 用【▲】或【▼】键选择 [显示 / 打印计数器 ], 然后按 【**OK**】键。

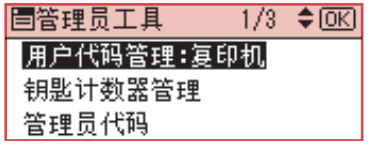

*5* <sup>按</sup> **[** 打印 **]** 键。

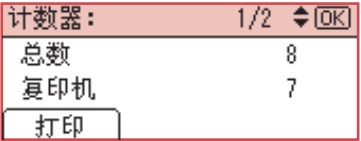

*6* 按下 【启动】键。

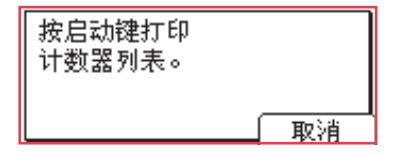

*7* 按 【用户工具 **/** 计数器】键。

## 用户工具 (系统设置)

#### <span id="page-31-1"></span>■ 按用户代码计数器

用于查看和打印各用户代码的打印份数,并将这些值设为 0。

■ 按 【▲】和 【▼】键以显示所有的打印份数。

- 打印份数可能与显示/打印计数器中所示的计数器值不同。
	- 打印按用户代码计数器 打印按用户代码下生成的打印份数。
- 清除按用户代码计数器 将按用户代码下生成的打印份数设为 0。 ■ 有关打印针对按用户代码的列表, 请参见第 26 [页的](#page-36-2) " 打 ጀ
	- [印按用户代码计数器](#page-36-2) "。
		- 打印所有用户代码的计数器 打印所有用户代码下生成的打印份数。
		- 清除所有用户代码的计数器 将所有用户代码下生成的打印份数设为 0。

#### <span id="page-31-2"></span>■ 编入 / 更改用户代码

可注册、更改和删除用户代码。有关这些操作的详情,请参 见第 22 页的 " [用户代码](#page-32-0) "。

<span id="page-31-0"></span><mark>注</mark> ■最多可注册 50 个用户代码。

■ AOF  $(R$ 持为开

指定是否使用自动关闭功能。

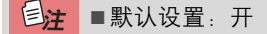

## <span id="page-32-2"></span><span id="page-32-0"></span>用户代码

注册用户代码可以限制某些用户使用复印机功能,并检查这些 用户对复印机功能的使用情况:

--------

<span id="page-32-3"></span><span id="page-32-1"></span>注册新用户代码

*1* 按 【用户工具 **/** 计数器】键。

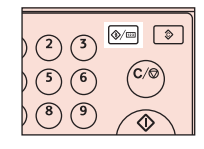

2 用 【▲】或 【▼】键选择 [系统设置值 ], 然后按 【OK】 键。

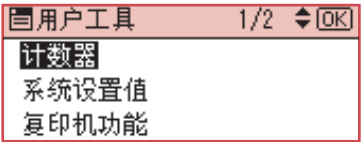

**3** 用 【▲】或 【▼】键选择 [ 管理员工具 ], 然后按 【OK】 键。

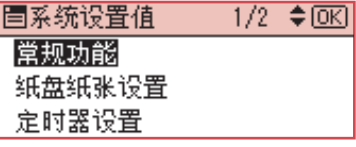

**4** 用【▲】或【▼】键选择 [ 编入 / 更改用户代码 ], 然后按【OK】 键。

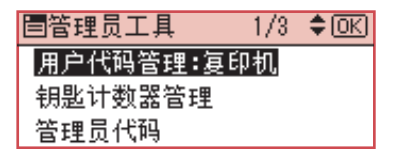

**5** 用 【▲】或 【▼】键选择 【编入 】,然后按 【OK】键。

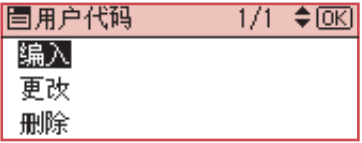

## 用户工具 (系统设置)

<span id="page-33-1"></span><span id="page-33-0"></span>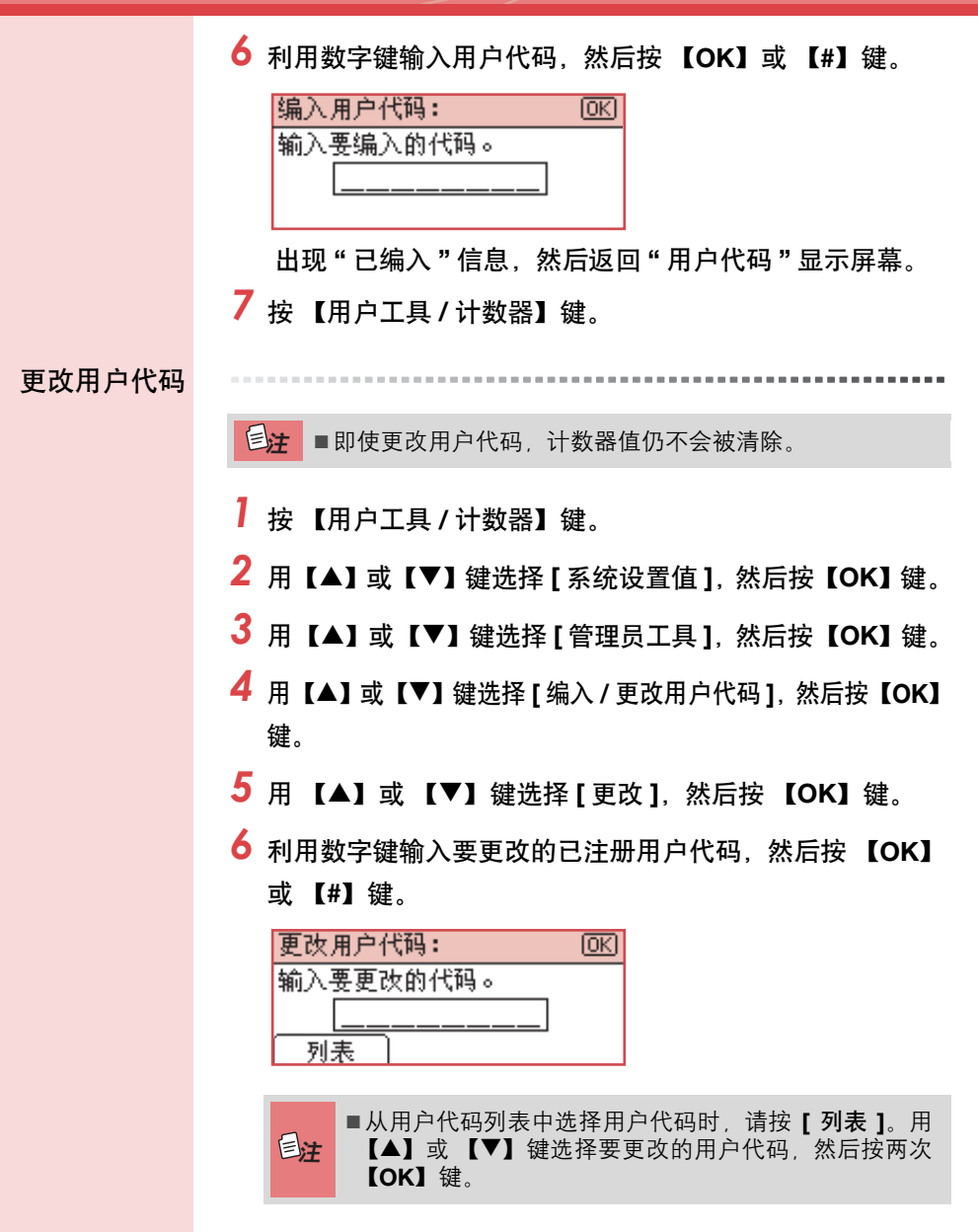

<span id="page-34-0"></span>*7* 利用数字键输入新的用户代码,然后按 【**OK**】或 【**#**】 键。

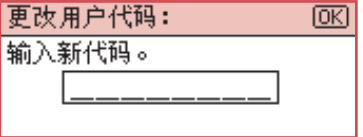

出现"已编入"信息,然后返回"用户代码"显示屏幕。 *8* 按 【用户工具 **/** 计数器】键。

<span id="page-34-1"></span>删除用户代码

恙 ■此操作也会删除为多种功能注册的用户代码。不可能再通 **THE 过删除的用户代码进行用户控制。** 

- *1* 按 【用户工具 **/** 计数器】键。
- 2 用【▲】或【▼】键选择 [系统设置值 ],然后按【OK】键。
- **3** 用【▲】或【▼】键选择 [管理员工具 ], 然后按【OK】键。
- **4** 用【▲】或【▼】键选择 [ 编入 / 更改用户代码 ], 然后按【OK】 键。
- **5** 用 【▲】或 【▼】键选择 [删除],然后按 【OK】键。
- **6** 用【▲】或【▼】键选择 「按用户代码 ] 或 [ 全部用户代码 ], 然 后按 【**OK**】键。

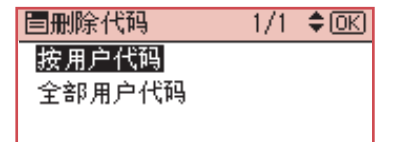

选择 **[ 全部用户代码 ]** 时, 出现确认信息。请按 **[ 是 ]**, 然后 进行到步骤 *9*。

## 用户工具 (系统设置)

<span id="page-35-1"></span><span id="page-35-0"></span>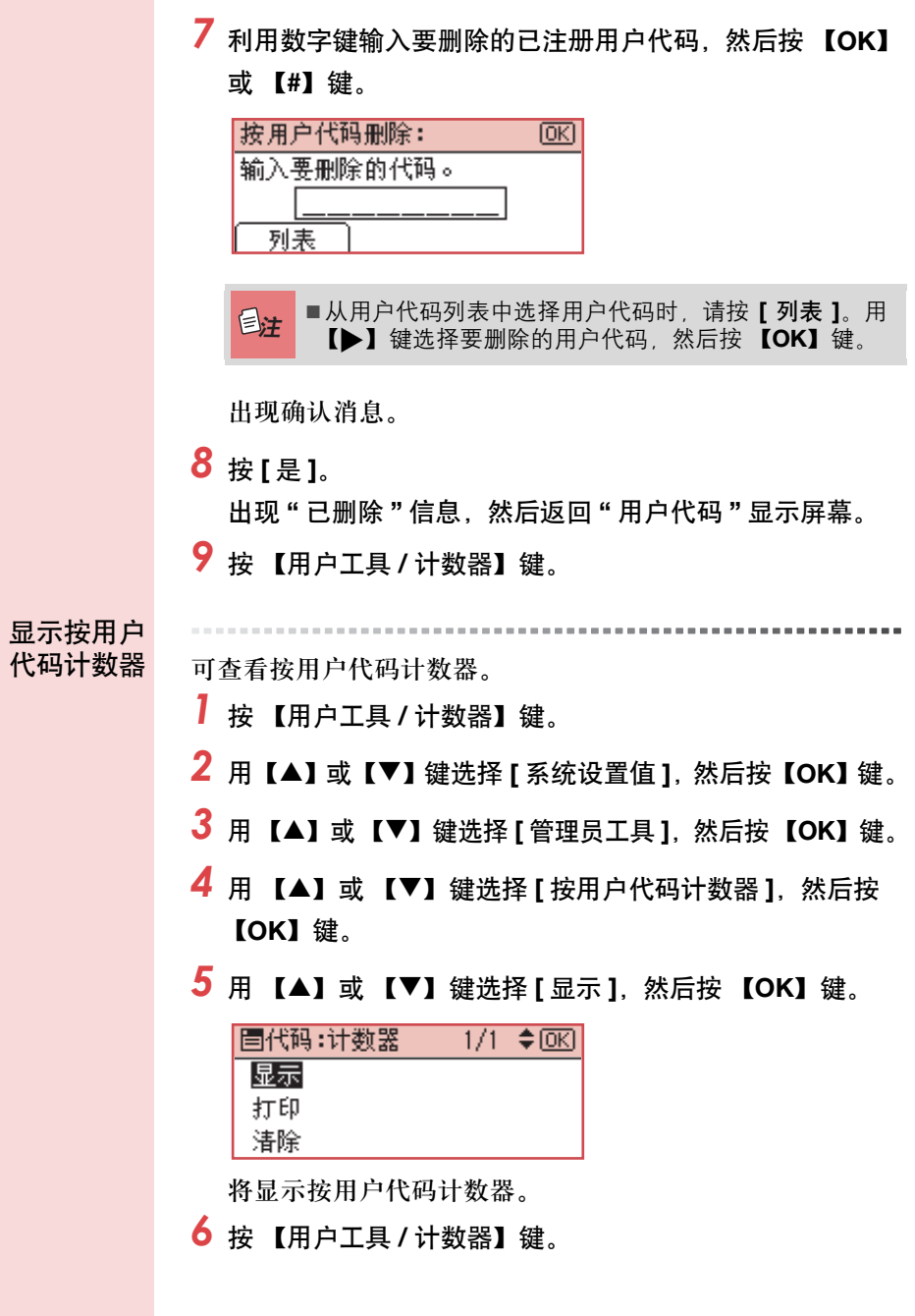

<span id="page-36-4"></span><span id="page-36-3"></span><span id="page-36-2"></span><span id="page-36-1"></span><span id="page-36-0"></span>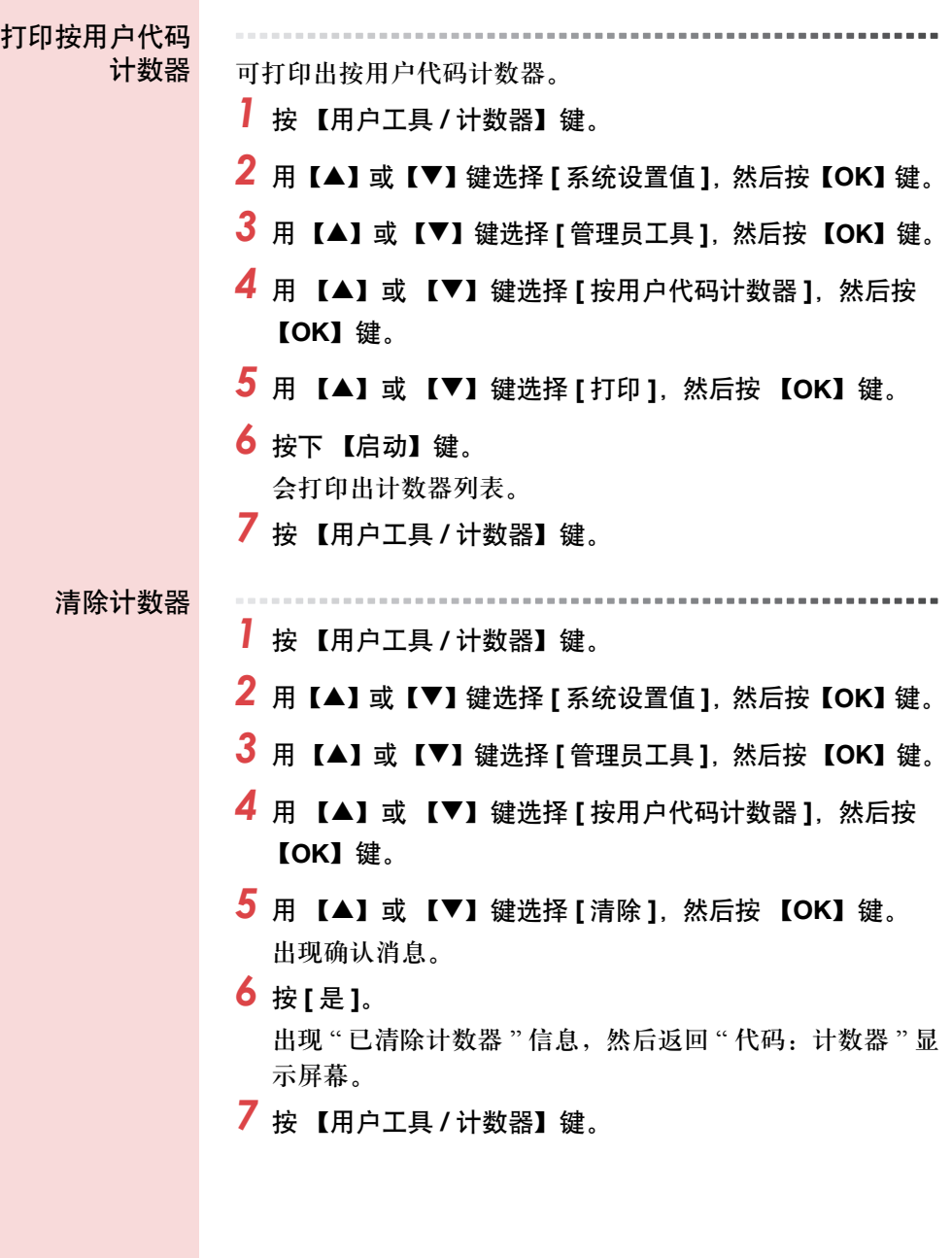

## <span id="page-37-3"></span><span id="page-37-1"></span><span id="page-37-0"></span>**4.** 故障排除

<span id="page-37-2"></span>若本设备不能

正常工作 下表提供了常见问题和信息的说明。若出现其它信息,请遵循 显示的说明。

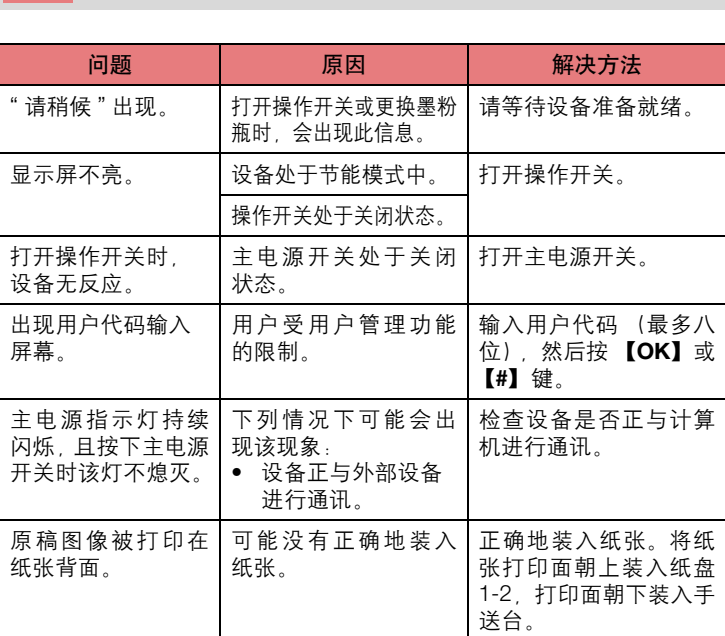

设置正确的纸张尺寸。 参见第 16 页的 " [纸张尺](#page-26-1) [寸:纸盘](#page-26-1) 1-2" 和第 [44](#page-54-2) 页

检查后档板是否放置正 确。参见第 31 [页的](#page-41-3) " 更

清除卡纸,然后打开并 关闭前盖。参见第 [29](#page-39-1) 页 的 " [清除卡纸](#page-39-1) "。

的 " [复印纸](#page-54-2) "。

[改纸张尺寸](#page-41-3) "。

频繁卡纸。 复印纸尺寸设置不

即使清除卡纸,仍有

错误信息。

正确。

置不正确。

直显示。

纸盘的后档板可能放

当发生卡纸故障时,错 误信息在按照要求打 开并关闭盖板之前一

■ 有关"故障排除"的更多信息, 请参考本设备的其它手册。参见 第 i 页的 " [本设备手册](#page-1-2) "。 ጀ

## 若本设备不能正常工作

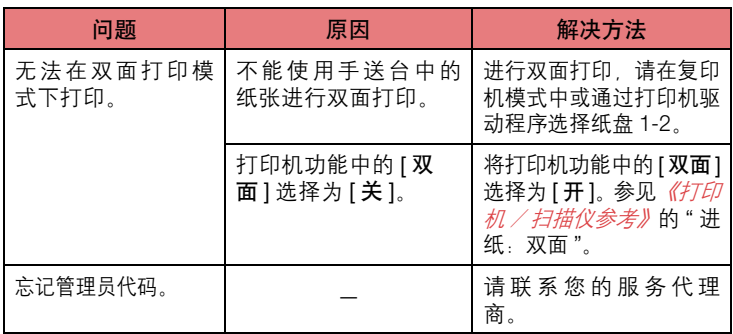

<span id="page-39-2"></span><span id="page-39-1"></span><span id="page-39-0"></span>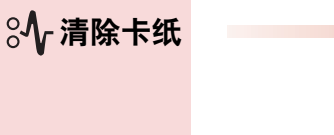

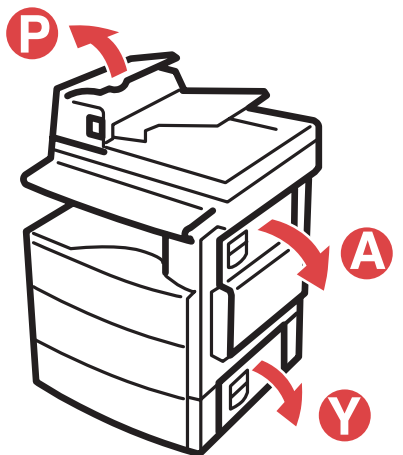

ARK028S

### 注意:

• 本设备的定影部分可能温度极高。移除卡纸时应时刻小心。

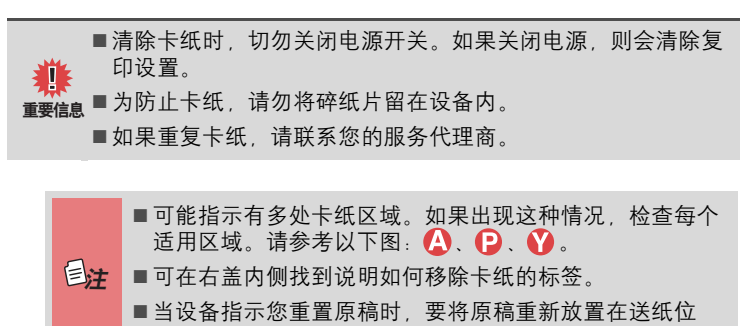

置。显示屏幕将显示要返回的原稿数量。

## 清除卡纸

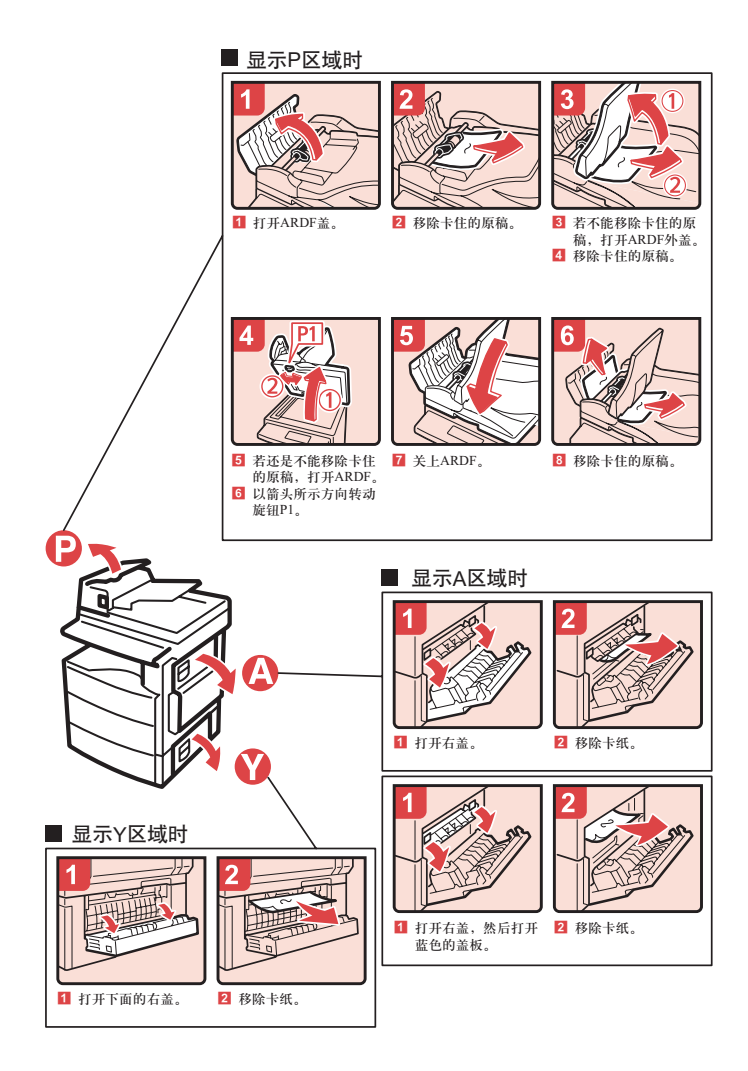

<span id="page-41-4"></span><span id="page-41-3"></span><span id="page-41-2"></span><span id="page-41-1"></span><span id="page-41-0"></span>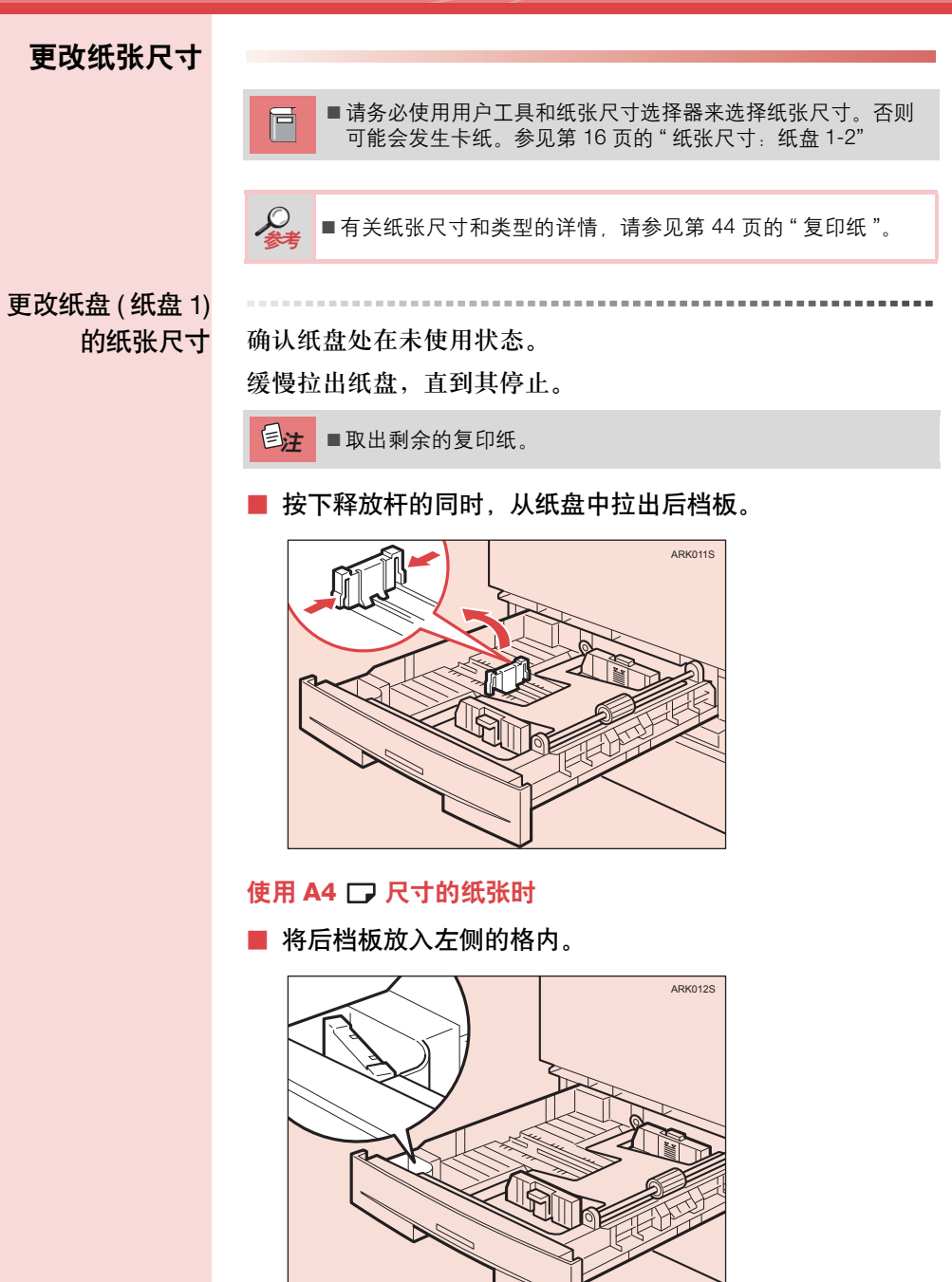

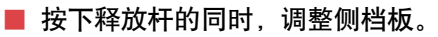

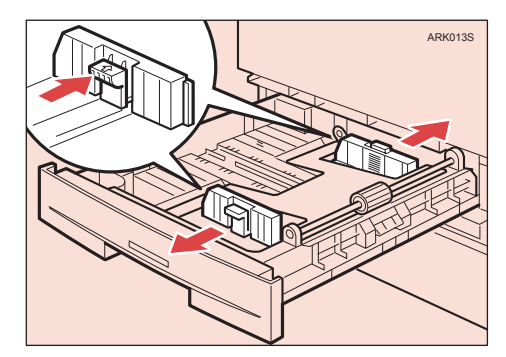

■ 按下金属板。

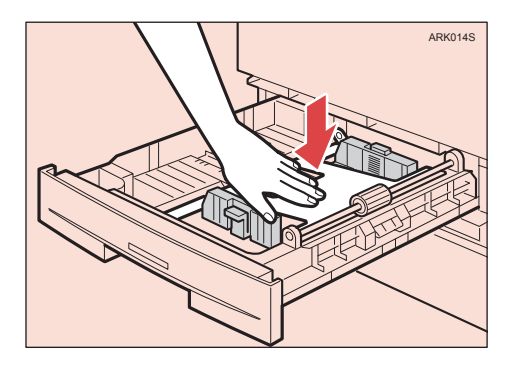

■ 对齐纸张,然后装入纸盘。

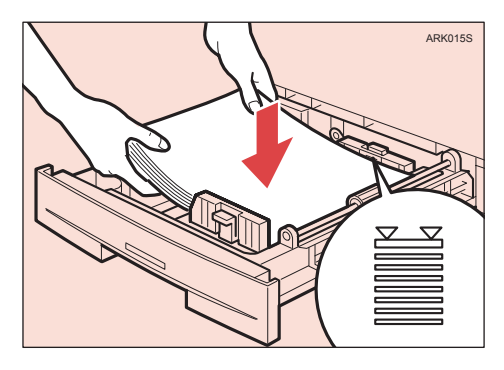

■ 务必要将纸张放在滚轮下面。 董要信息■切勿使纸叠高于限制标记。

■ 按下释放杆的同时, 将侧档板调整到新的纸张尺寸。

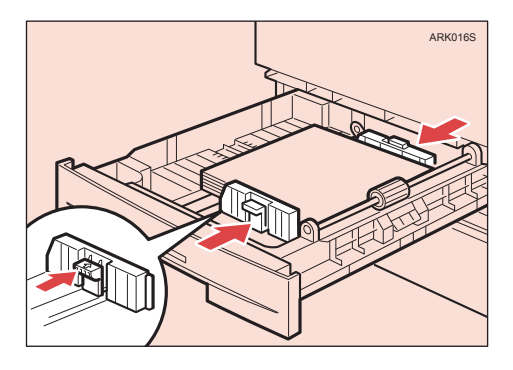

■ 放置少量复印纸时,请注意不要使纸张过度紧压侧档板以 防送纸不顺利。 重要信息

■ 按下释放杆的同时, 将后档板设置到新的尺寸。

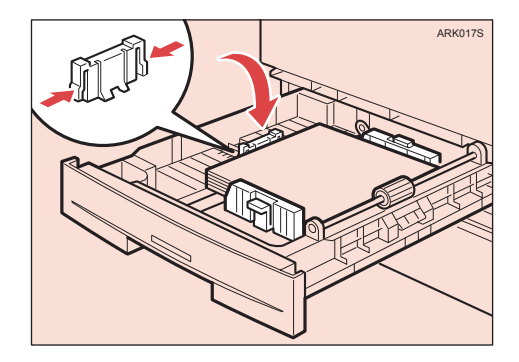

■ 推入纸盘, 直到其停止。

## <span id="page-44-0"></span>更改纸盘单元 ( 纸盘 2) 中的纸张尺寸

<span id="page-44-1"></span>更改纸盘单元 **(** 纸

盘 2) 中的纸张尺寸<br>确认纸盘处在未使用状态。 拉出纸盘单元,直到其停止。

目注 ■ 取出剩余的复印纸。

■ 按住释放杆的同时, 调整后档板。

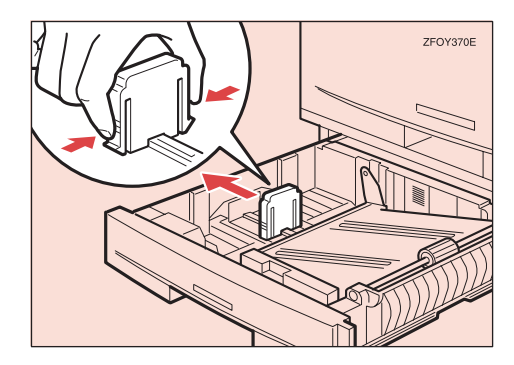

- 装入 **81/4 "×14"** 或 **81/2 "×14"** 尺寸的纸张时
- 从纸盘中拉出后档板。
- 将其放入左侧的角袋。

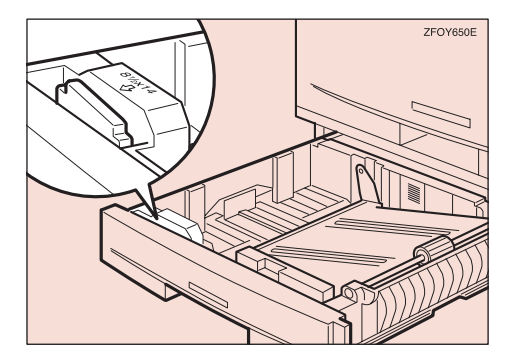

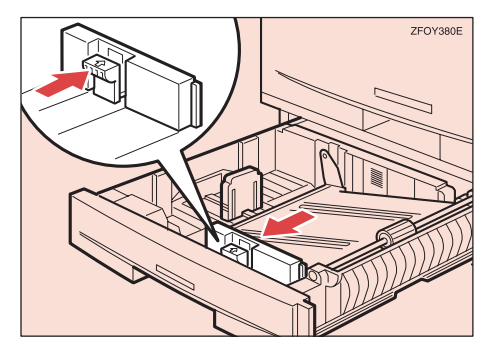

■ 按下释放杆的同时, 调整侧档板。

■ 按下金属板,然后对齐纸张,装入纸盘。

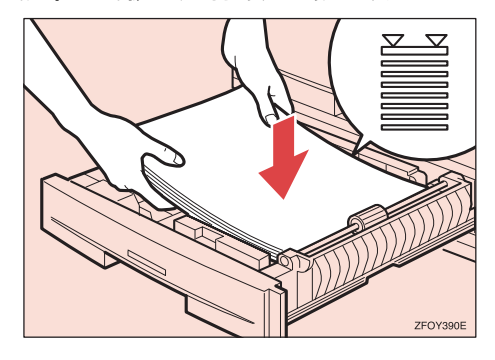

■ 切勿使纸叠高干限制标记。 ■ 装入纸张时, 使纸张接触到纸盘的右侧, 否则可能会发生 卡纸。 重要信息

■ 按住释放杆的同时, 将侧档板和后档板调整到新的纸张尺寸。

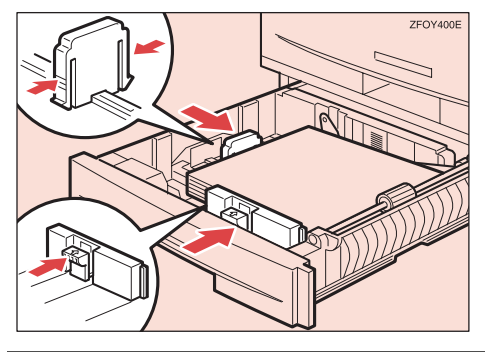

- 装入少量复印纸时, 请注意不要使纸张过度紧压侧档板以 防送纸不顺利。 重要信息
- 推入纸盘, 直到其停止。

<span id="page-46-1"></span><span id="page-46-0"></span>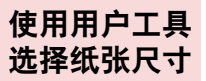

选择纸张尺寸 ■ 按 【用户工具 / 计数器】键。

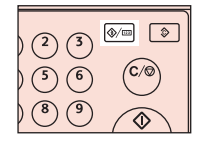

■ 用【▲】或【▼】键选择 [系统设置值], 然后按【OK】键。

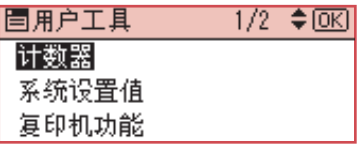

■ 用【▲】或【▼】键选择 [ 纸盘纸张设置 ], 然后按【OK】键。

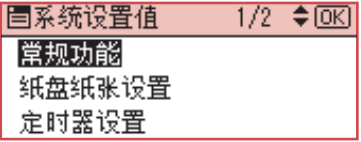

■ 用 【▲】或 【▼】键选择要更改纸张尺寸的纸盘, 然后按 【OK】键。

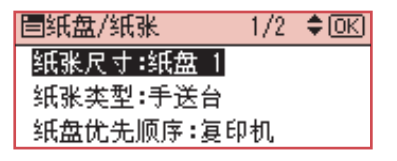

■ 使用滚动键选择纸张尺寸, 然后按 【OK】键。

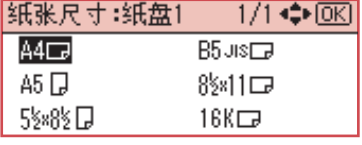

出现 " 已编入 " 信息。

■ 按 【用户工具 **/** 计数器】键。

## <span id="page-47-4"></span><span id="page-47-2"></span><span id="page-47-1"></span><span id="page-47-0"></span>**5.** 其它功能

<span id="page-47-5"></span><span id="page-47-3"></span>其它功能 显示总计数器

可显示用于所有功能的总计数器值。

*1* 按 【用户工具 **/** 计数器】键。

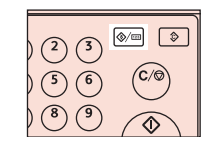

**2** 用 【▲】或 【▼】键选择 [计数器 ], 然后按 【OK】键。

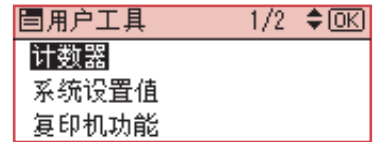

*3* 若要打印计数器列表,按 **[** 打印 **]**。

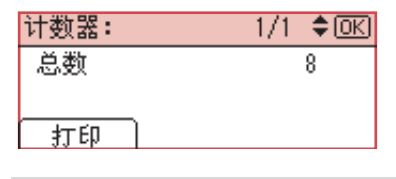

<mark>量注</mark> ■ 若要打印计数器列表,请装入 A4 D 或 8½"×11" D 尺寸

## *4* 按下 【启动】键。

会打印出计数器列表。

*5* 按 【用户工具 **/** 计数器】键。

### <span id="page-48-1"></span><span id="page-48-0"></span>更改语言

可更改显示屏幕上所用的语言。简体中文被设为默认语言。

## *1* 按 【用户工具 **/** 计数器】键。

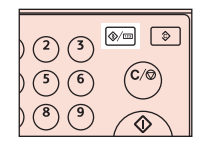

**2** 用 【▲】或 【▼】键选择 [语言 ], 然后按 【OK】键。

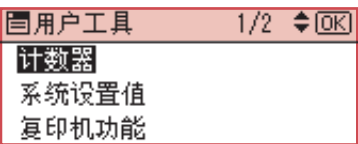

**3** 用 【▲】或 【▼】键选择语言, 然后按 【OK】键。

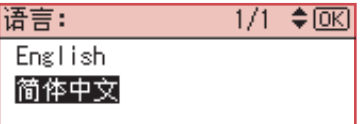

出现 " 已编入 " 信息,然后返回 " 用户工具 " 显示屏幕。

*4* 按 【用户工具 **/** 计数器】键。

## <span id="page-49-2"></span><span id="page-49-1"></span><span id="page-49-0"></span>**6.** 规格

<span id="page-49-3"></span>主单元

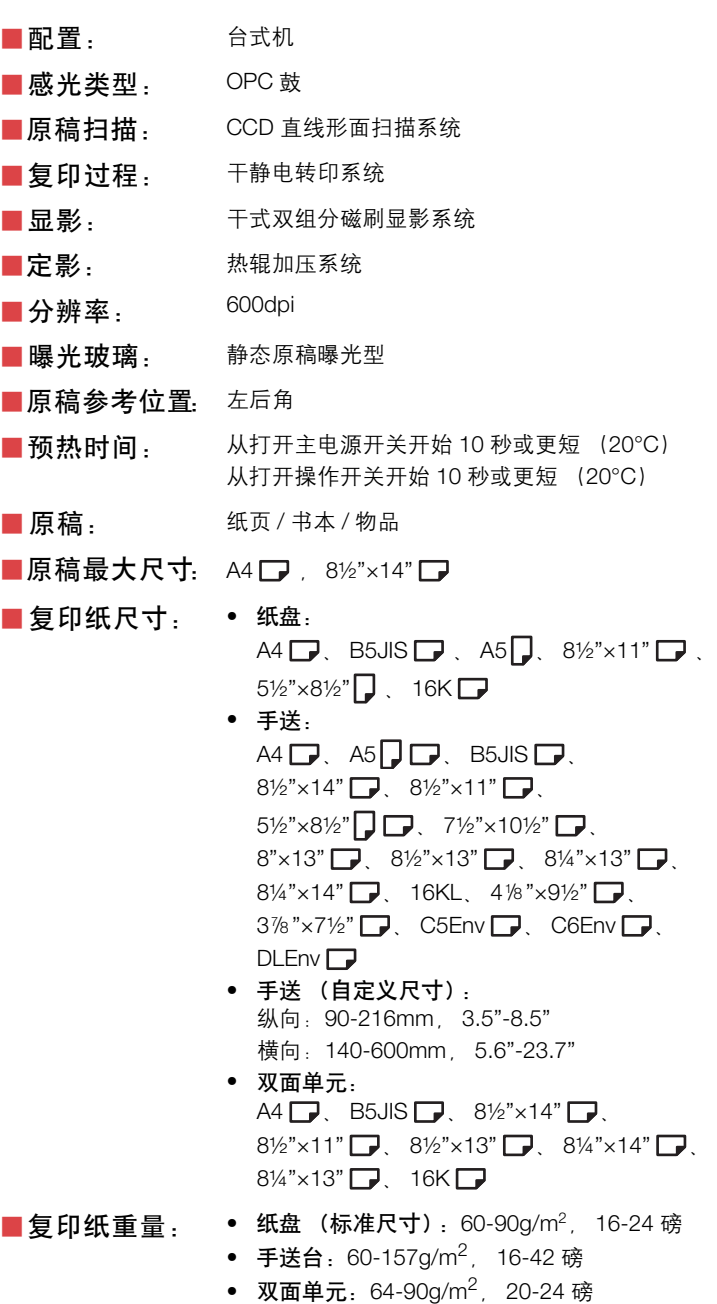

主单元

■ 非复制区域: • 头端: 2±1.5mm (0.08±0.06 英寸) • 尾端:大于 0.5mm (0.02 英寸) • 左端:2±1.5mm (0.08±0.06 英寸) • 右端:大于 0.5mm (0.02 英寸) ■ 首页复印时间: 7.5 秒或更短 (A4 – 8½"×11" – 100%, 从纸盘 1 送纸) ■ 复印速度:

• 17 份复印件 / 分钟 (A4  $\Box$ ) 8½"×11" $\Box$ )

■复印比例: 预设复印比例:

(纸盘 1)

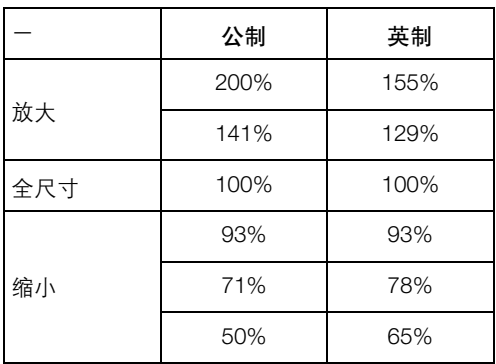

微调:以 1% 为单位,从 50% 到 200%。

■连续复印计数: 1-99 份

■ 复印纸容量: • 纸盘 1 : 250 张 (80g/m<sup>2</sup>, 20 磅) • 手送 : 100 张 (80g/m<sup>2</sup>, 20 磅)

■功耗:

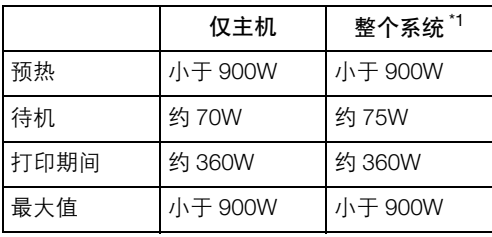

\*1 主机装有选购 ARDF、打印机 / 扫描仪单元和纸 盘单元。

■ 尺寸 (到曝光玻 仅主机: 485×450×371mm, 璃的宽×深×高): 19.1×17.8×14.6 英寸 ■噪音排放 \*1: ● 声功率级

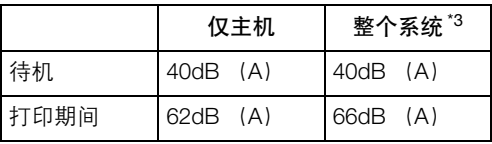

• 声压级 \*2

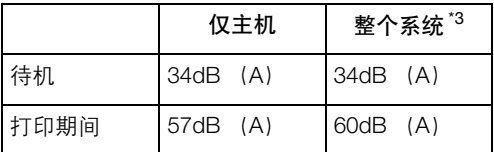

\*1 上述符合 ISO 7779 的测量值为实际值。

 $^{\prime\prime}$  于管理员位置测得。

\*3 完整系统由装有全部选购件的主机组成。

■ 重量: 30 kg (66.2 磅) 或更轻

■ 规格如有变更, 恕不另行通知。

<span id="page-52-2"></span><span id="page-52-1"></span><span id="page-52-0"></span>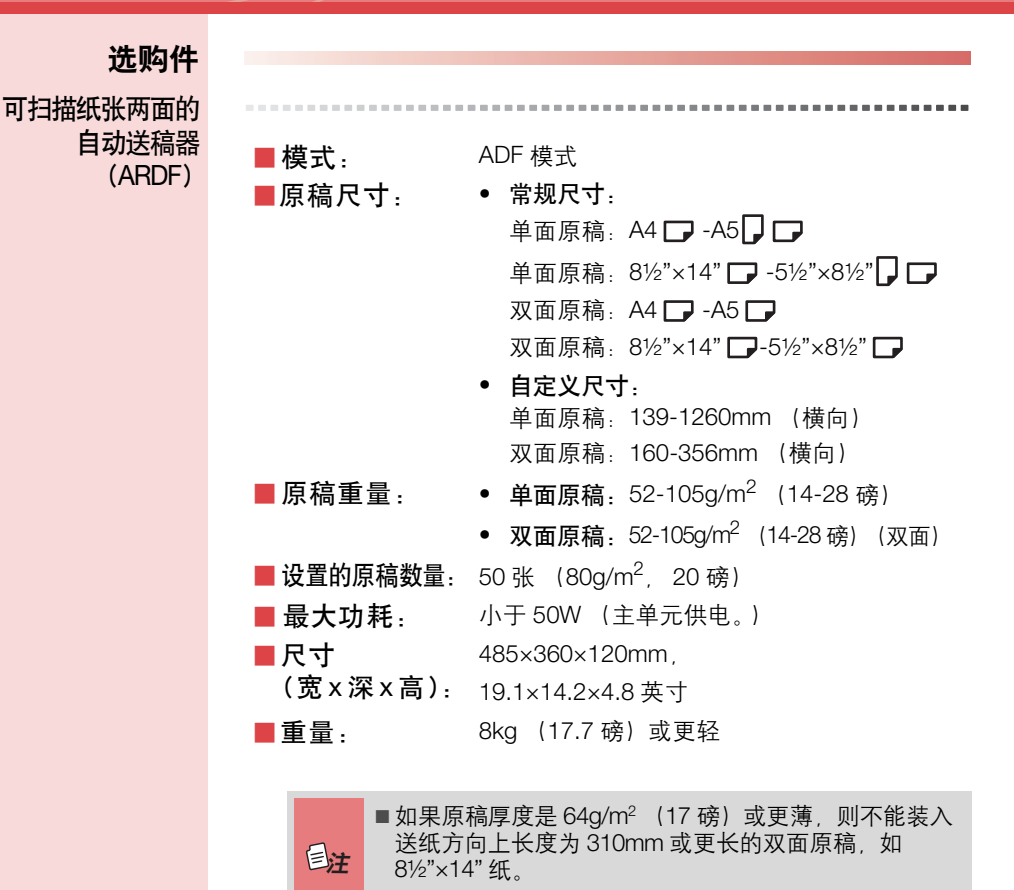

■规格如有变更,恕不另行通知。

<span id="page-53-1"></span><span id="page-53-0"></span>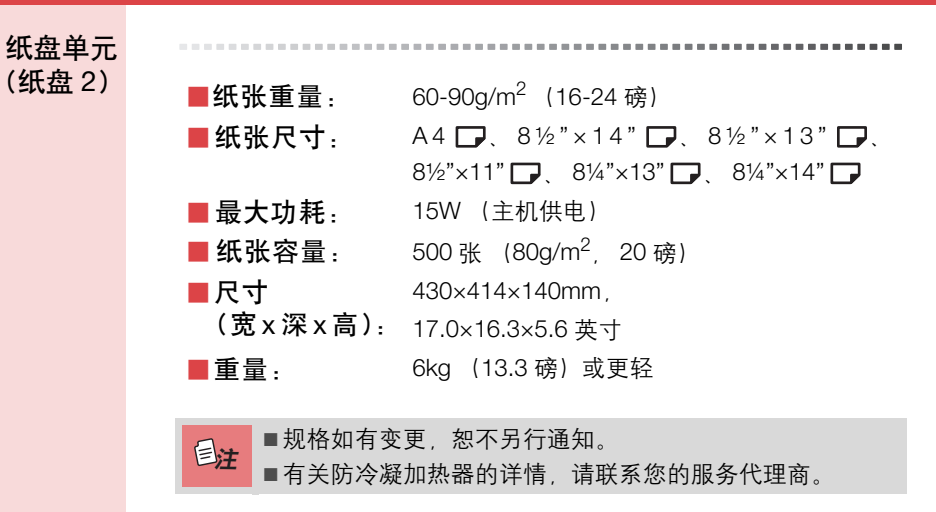

## <span id="page-54-4"></span><span id="page-54-3"></span><span id="page-54-2"></span><span id="page-54-1"></span><span id="page-54-0"></span>复印纸

<span id="page-54-5"></span>推荐的纸张尺寸<br>如类型

以下限制适用于每个纸盘:

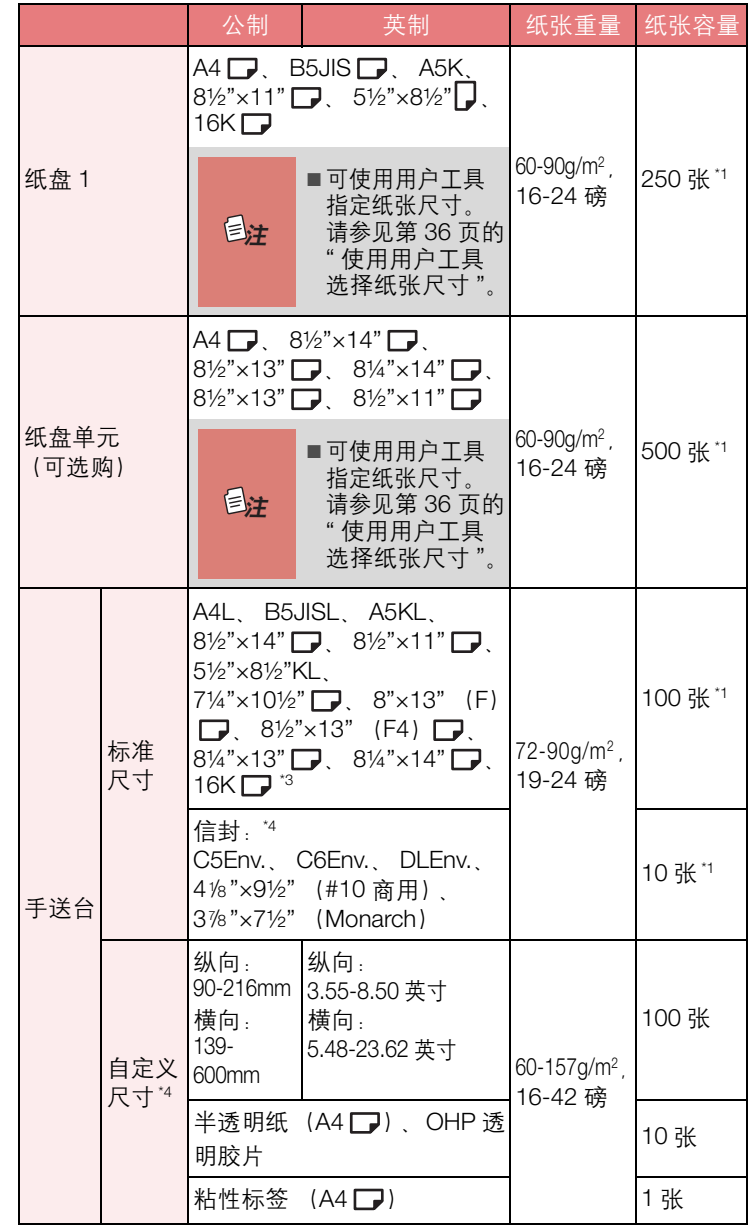

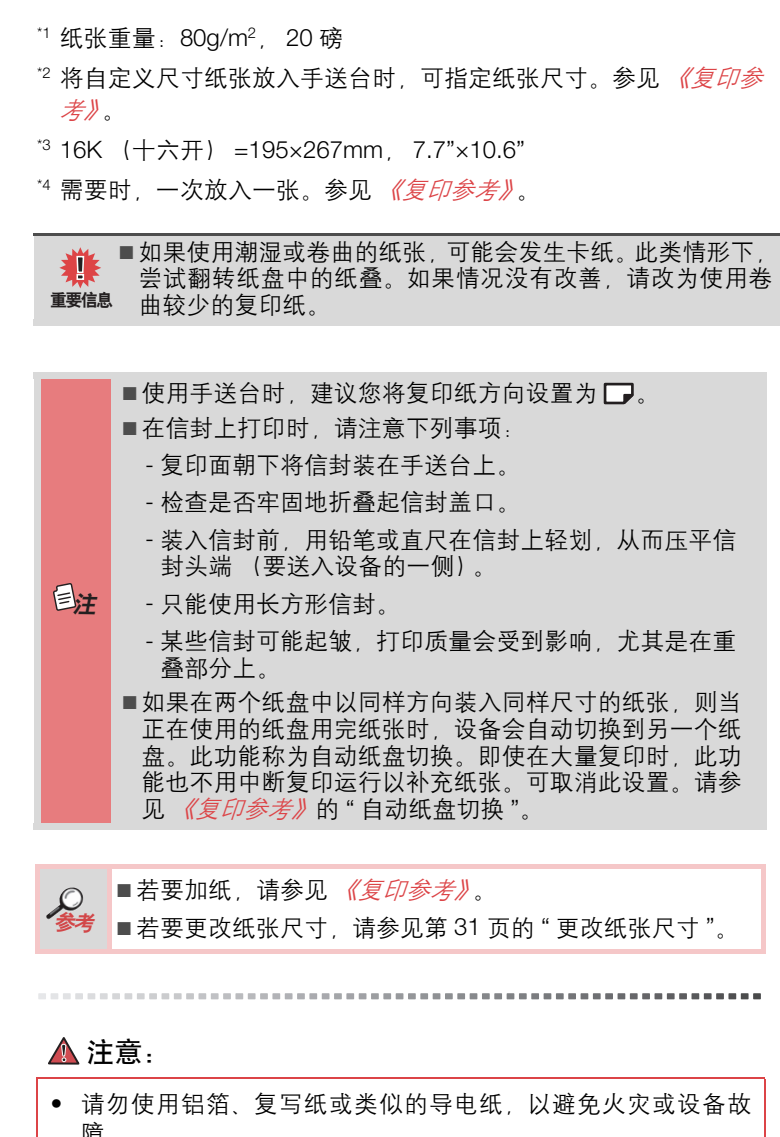

## <span id="page-55-1"></span><span id="page-55-0"></span>不可使用的纸张

障。

<span id="page-56-0"></span>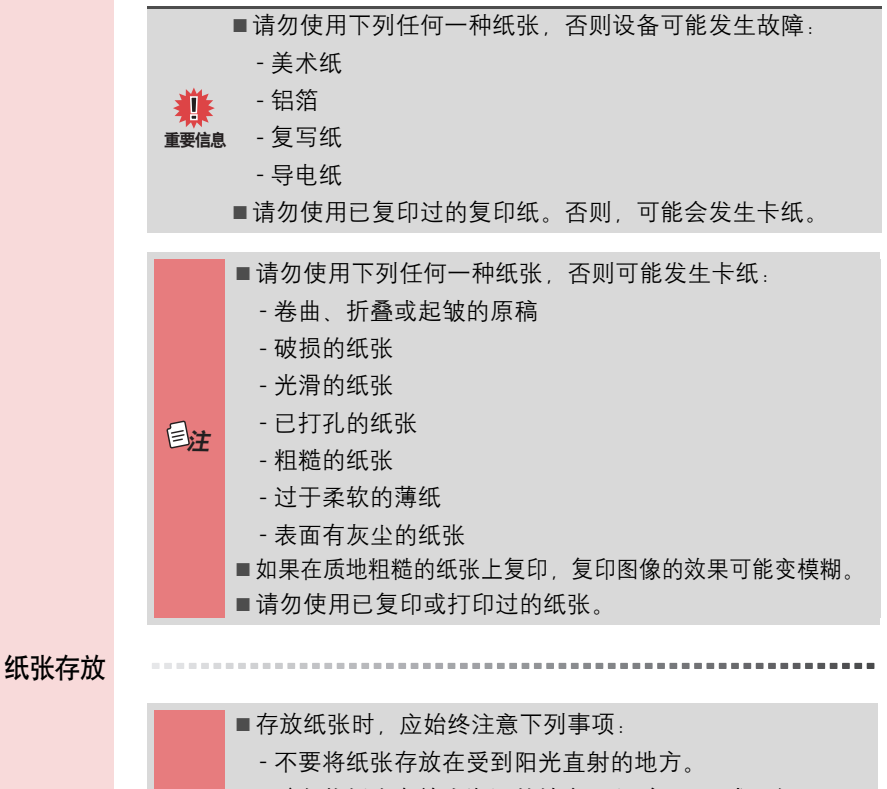

- 避免将纸张存放在潮湿的地方 (湿度 70% 或更低)。
- 存放在平整的表面上。

<span id="page-56-1"></span>ጀ

- 将大量开封过的纸保存在包装中,就像存放未开封的纸张, 那样。
- 在高温高湿或低温低湿的条件下,要将纸张存放在塑料袋中。

<span id="page-57-0"></span>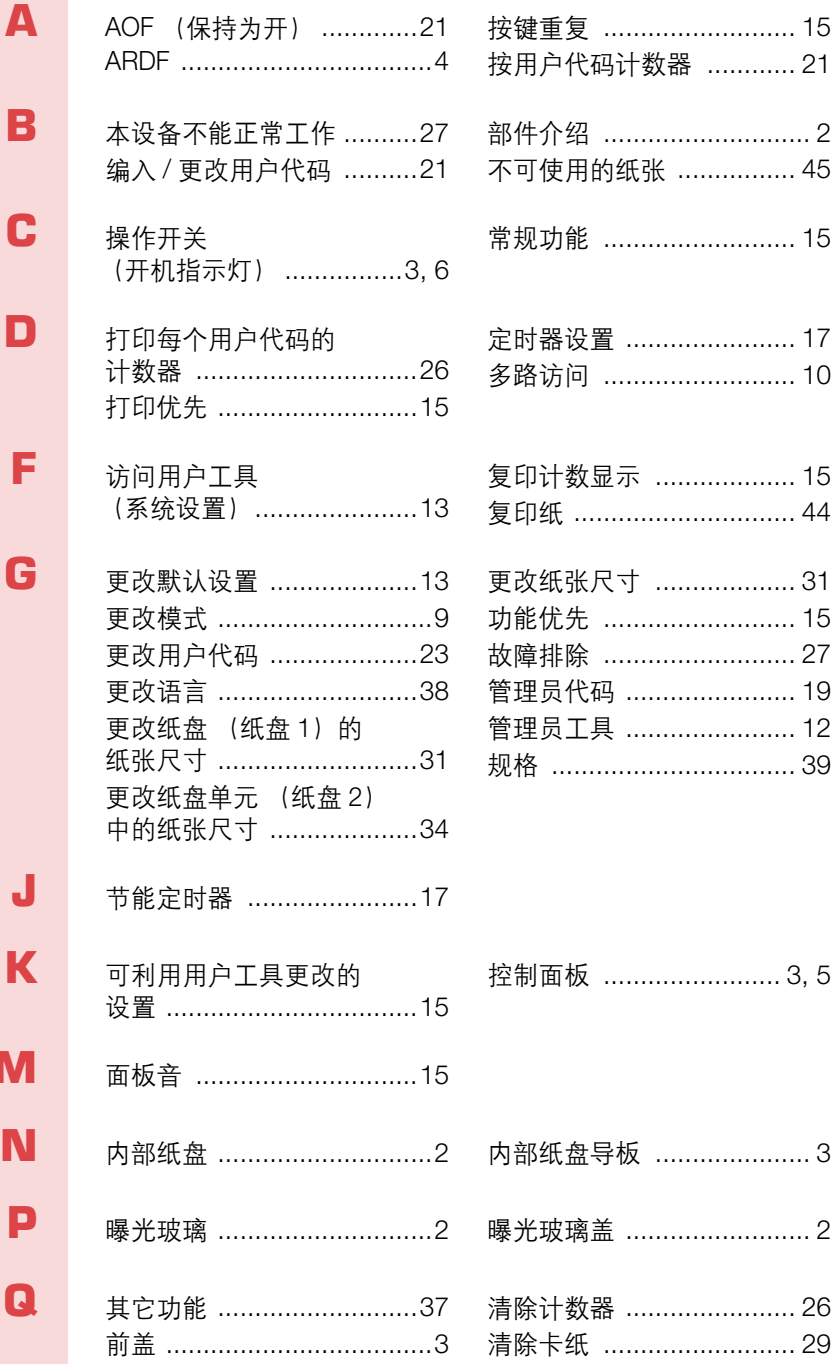

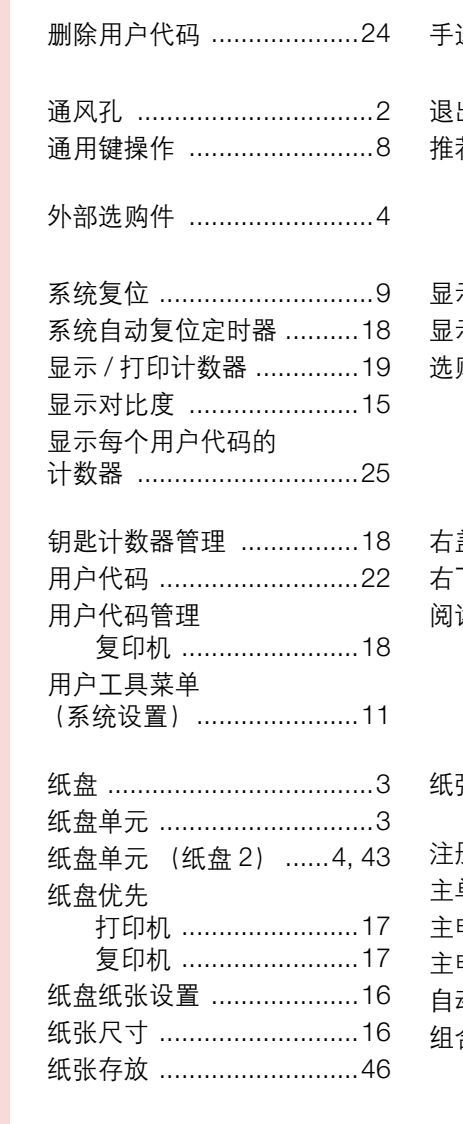

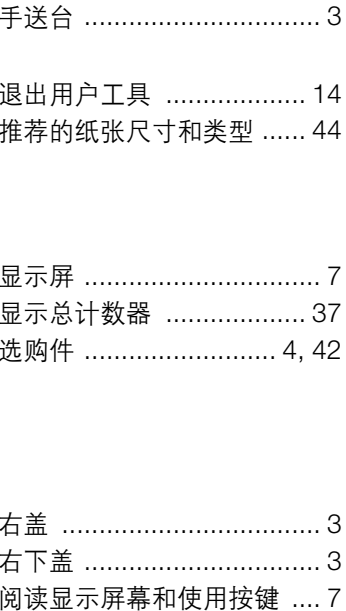

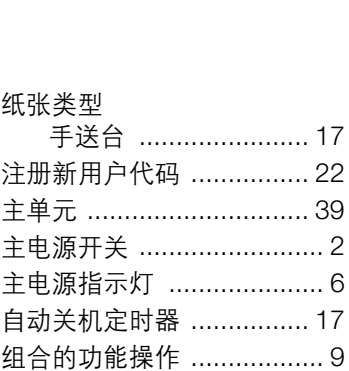

咨讯单位

<span id="page-58-0"></span>S<br>T

W

X

Y

 $\mathbf{z}$ 

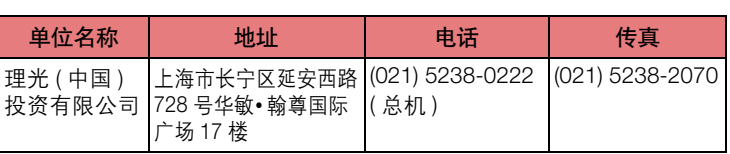

RICOH Aficio MP 175L机型